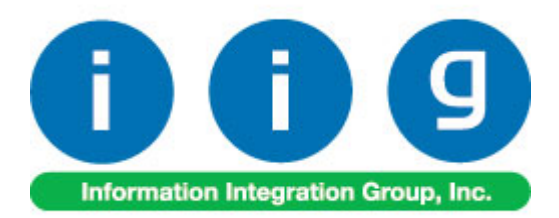

# **Inter-Warehouse Processing For Sage 100 2016**

457 Palm Drive Glendale, CA 91202 818-956-3744 818-956-3746 [sales@iigservices.com](mailto:sales@iigservices.com)

[www.iigservices.com](http://www.iigservices.com/)

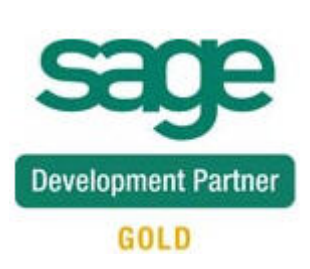

Information in this document is subject to change without notice. No part of this document may be reproduced or transmitted in any form or by any means, electronic or mechanical, for any purpose without the express written consent of Information Integration Group, Inc.

#### **TRADEMARKS**

*MS-DOS* and *Windows* are trademarks of Microsoft Corporation.

SAGE 100 (formerly Sage ERP MAS 90 and 200) is registered trademark of Sage Software, Inc.

All other product names and brand names are service marks, and/or trademarks or registered trademarks of their respective companies.

#### **Table of Contents**

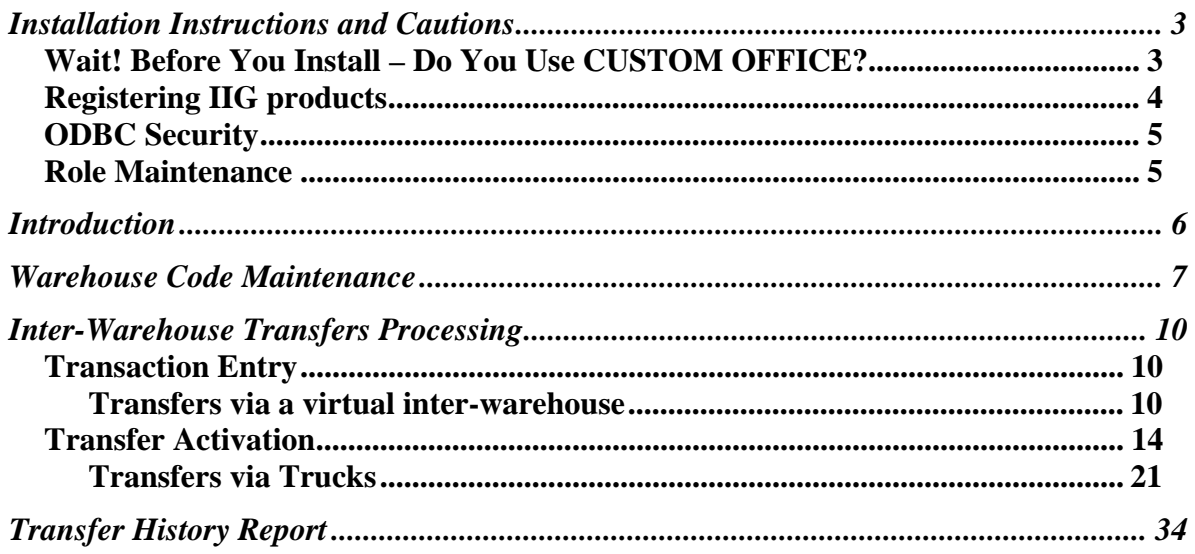

#### <span id="page-3-0"></span>Installation Instructions and Cautions

*PLEASE NOTE: SAGE 100 must already be installed on your system before installing any IIG enhancement. If not already done, perform your SAGE 100 installation and setup now; then allow any updating to be accomplished automatically. Once SAGE 100 installation and file updating is complete, you may install your IIG enhancement product by following the procedure below.* 

#### <span id="page-3-1"></span>*Wait! Before You Install – Do You Use CUSTOM OFFICE?*

*THIS IS AN IMPORTANT CAUTION: If you have Custom Office installed, and if you have modified any SAGE 100 screens, you must run Customizer Update after you do an enhancement installation.* 

*But wait! BEFORE you run Customizer Update, it is very important that you print all of your tab lists. Running Customizer Update will clear all Tab settings; your printed tab list will help you to reset your Tabs in Customizer Update. Custom Office is installed on your system if there is an asterisk in the title bar of some of the screens. The asterisk indicates that the screen has been changed.* 

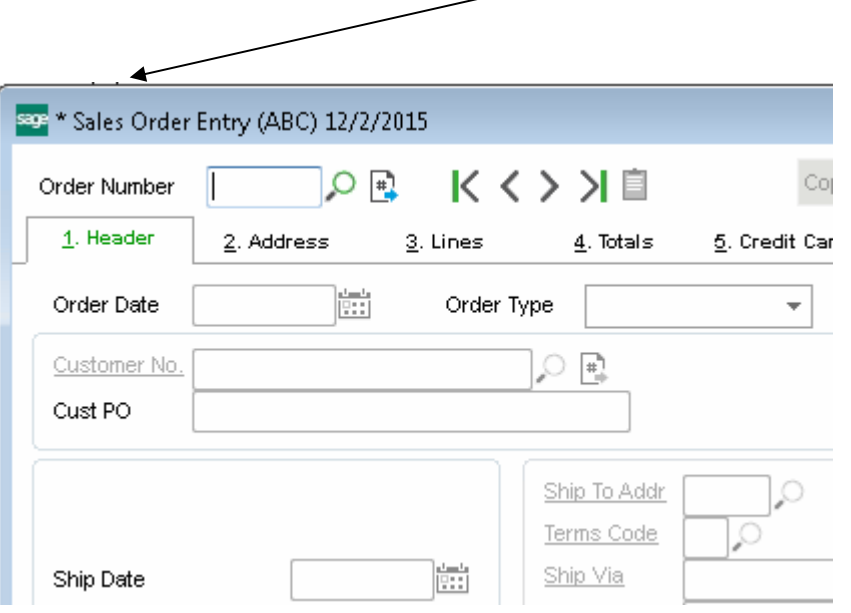

An *asterisk* in a window's title bar indicates that the screen has been modified. This means that **Custom Office** is installed.

Follow all the instructions on this page before you run **Customizer Update**!

#### <span id="page-4-0"></span>Registering IIG products

IIG Enhancement should be registered to be able to use it. If registration is not performed, the enhancement will work in a demo mode for a limited time period. The registration can be still done during the demo period.

Select the **IIG Product Registration** program under the **Library Master Setup** menu of the SAGE 100.

If this option is not listed under the Library Master Setup menu, go to the main menu, and select **Run** from the **File** menu. Type in SVIIGR and click **OK**.

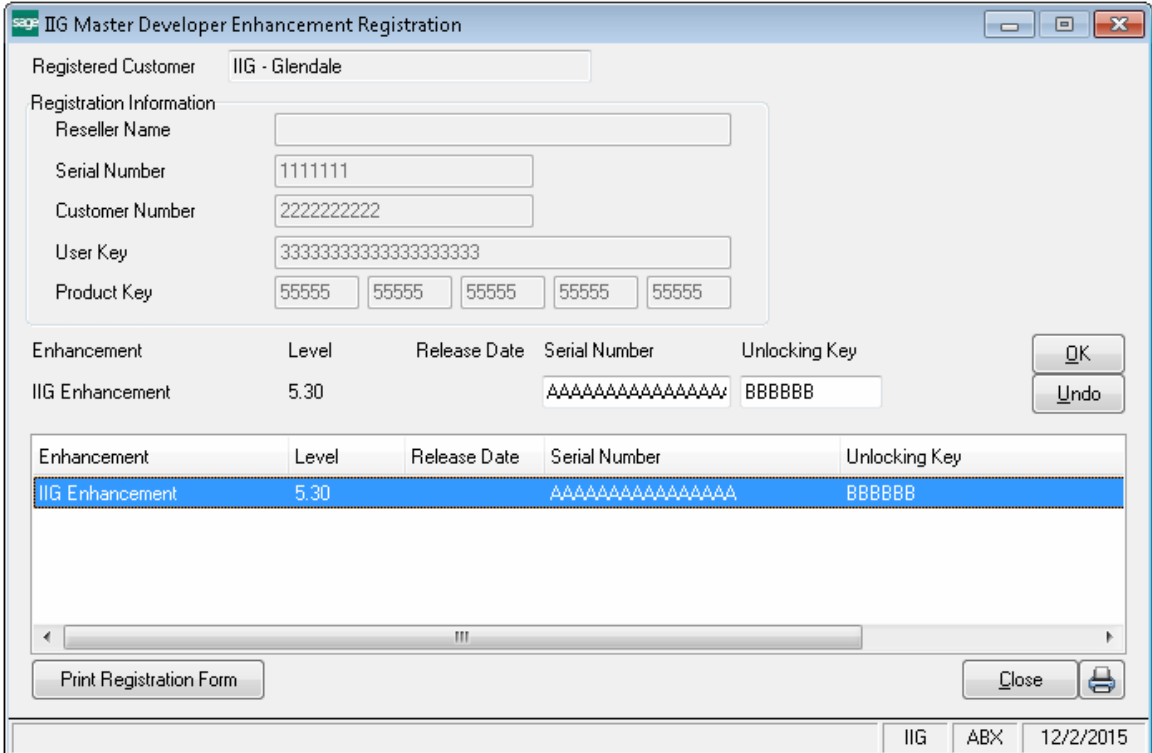

Enter **Serial Number** and **Unlocking Key** provided by IIG, and click **OK**.

If multiple IIG Enhancements are installed, Serial Numbers and Unlocking Keys should be entered for each enhancement. Use the **Print Registration Form** button to print IIG Registration Form.

#### <span id="page-5-0"></span>**ODBC Security**

After installing an **IIG Enhancement**; it is **very important to verify** whether or not the **Enable ODBC Security within Role Maintenance** check box is selected in the **System Configuration** window of your system. If it is selected you must assign ODBC security permissions and allow access to custom data tables/fields for the Roles defined in your system.

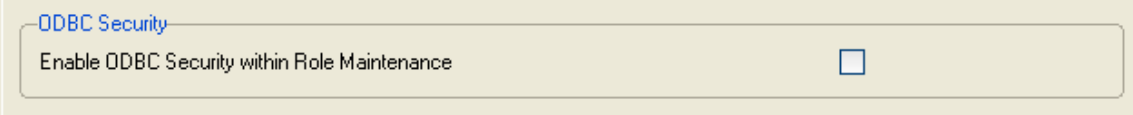

#### <span id="page-5-1"></span>Role Maintenance

After installing an **IIG Enhancement**, permissions must be configured for newly created Tasks and Security Events.

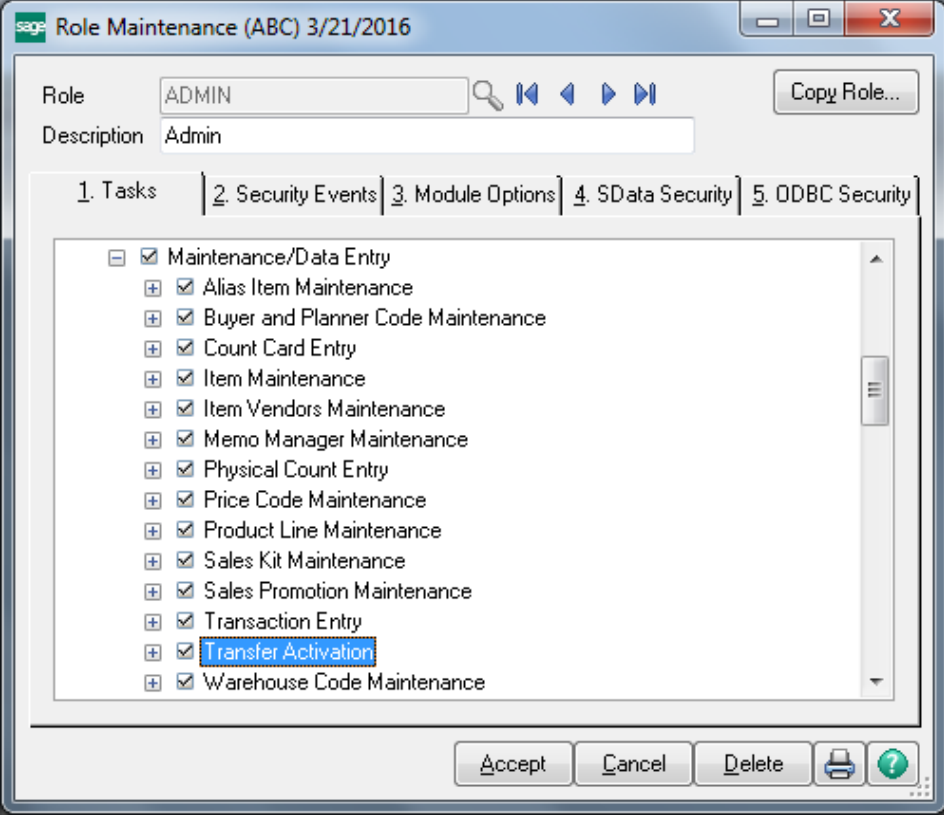

## <span id="page-6-0"></span>Introduction

The **Inter-Warehouse Processing** enhancement introduces the Inter - warehouse concept for transferring items between physical warehouses. Inter-warehouse may be either a virtual warehouse or a truck setup in the system as inter-warehouse.

Inter-warehouses are setup in the **Warehouse Maintenance.**

When transferring Items from a sending warehouse to a receiving warehouse through the Inventory Transfer Transaction Entry they can be assigned either to a virtual warehouse or a truck during transit. Since items are no longer in the Ship From warehouse, and are not yet received in the Ship To warehouse, these items are assigned to the virtual or truck inter-warehouse during Transaction Journal update. When items are received to a virtual/truck inter-warehouse Transfer Activation is performed to verify that the proper items and quantities were actually sent. After updating the Transfer Transaction generated in a result of Transfer Activation the Items are transferred to the destination warehouse.

#### <span id="page-7-0"></span>Warehouse Code Maintenance

It is necessary to setup inter-warehouses in the Warehouse Code Maintenance. Select the Warehouse Code Maintenance program under the **Inventory Management Setup** menu.

In the **Warehouse Code** field enter the warehouse code for a virtual warehouse or a truck you are going to use during transfers. You may enter any code (up to 3 characters) convenient for you.

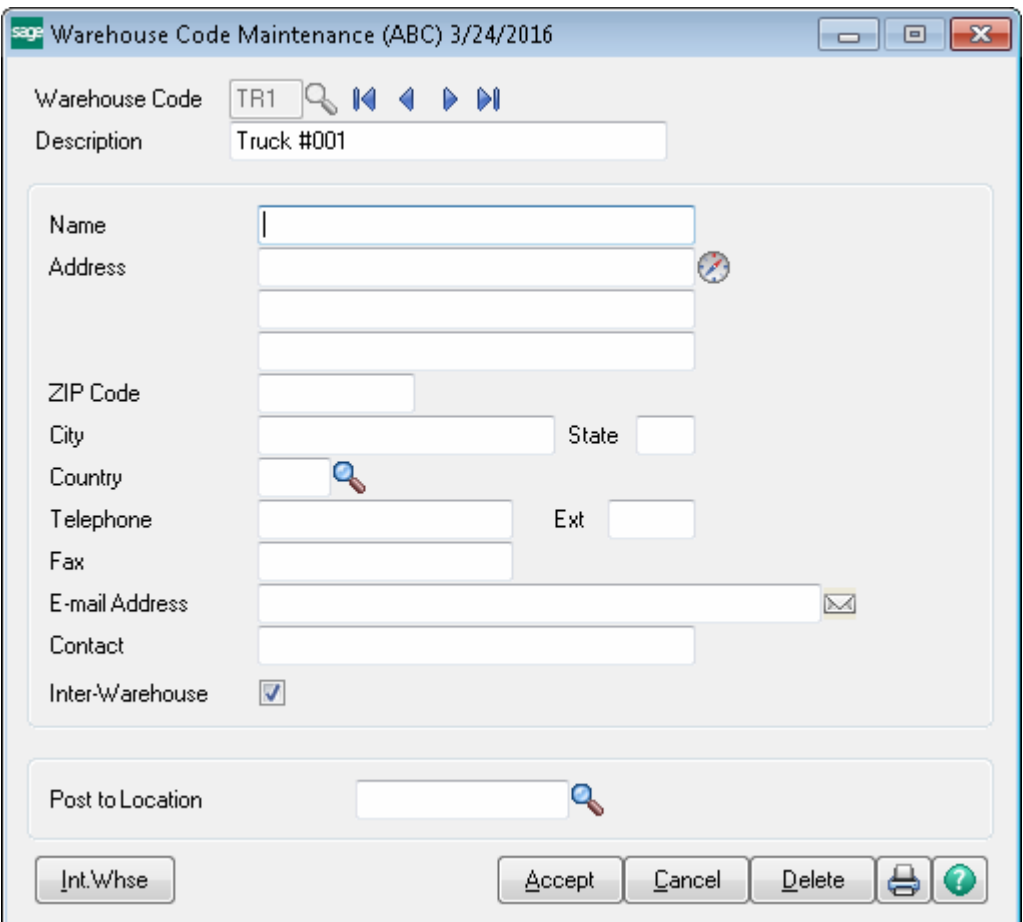

In our example we used TR1, TR2, etc for truck inter-warehouses. Select the Inter-Warehouse checkbox to indicate the warehouse as inter-warehouse.

For a virtual inter-warehouse we enter the code of a virtual inter-warehouse in the following format: Ship From Warehouse Code / Ship To Warehouse Code. The warehouse with code 0/1 is an inter-warehouse that contains merchandise in-transit from warehouse 000 to warehouse 001.

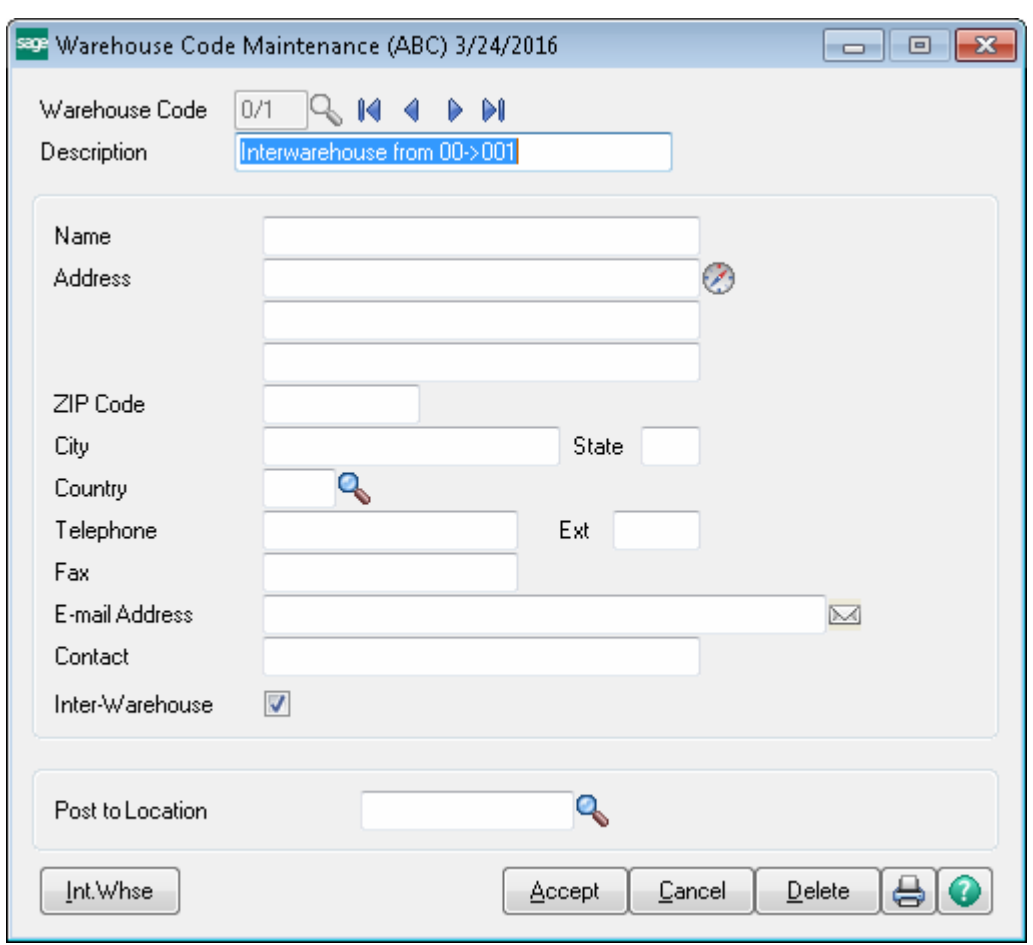

After entering the code and descriptions for inter-warehouse press Accept button to save the settings. Leave the address fields blank.

After virtual inter-warehouses are setup you may assign them to your physical warehouse.

Select the Warehouse Code for which you want to assign a virtual inter-warehouse and click the **Int.Whse** button.

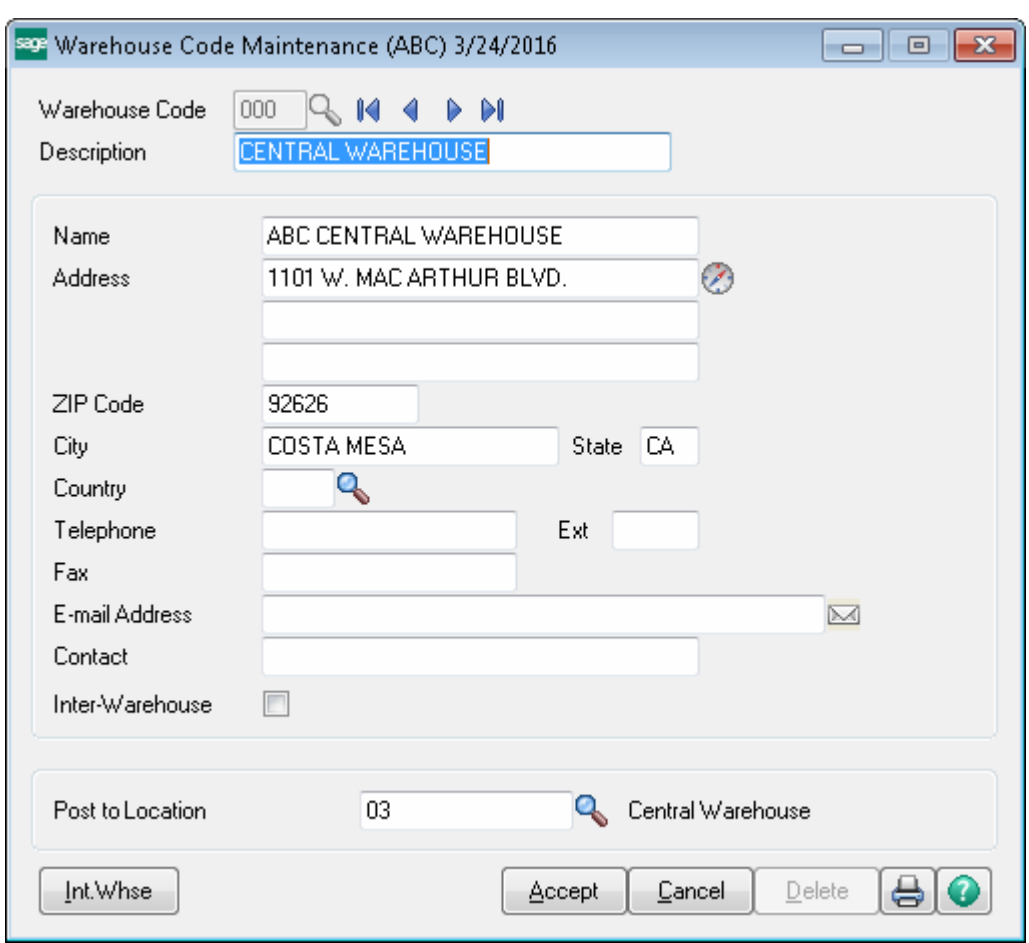

In the Inter Warehouse Code Maintenance screen, enter the To Whse Codes and Inter Whse Codes, and Accept.

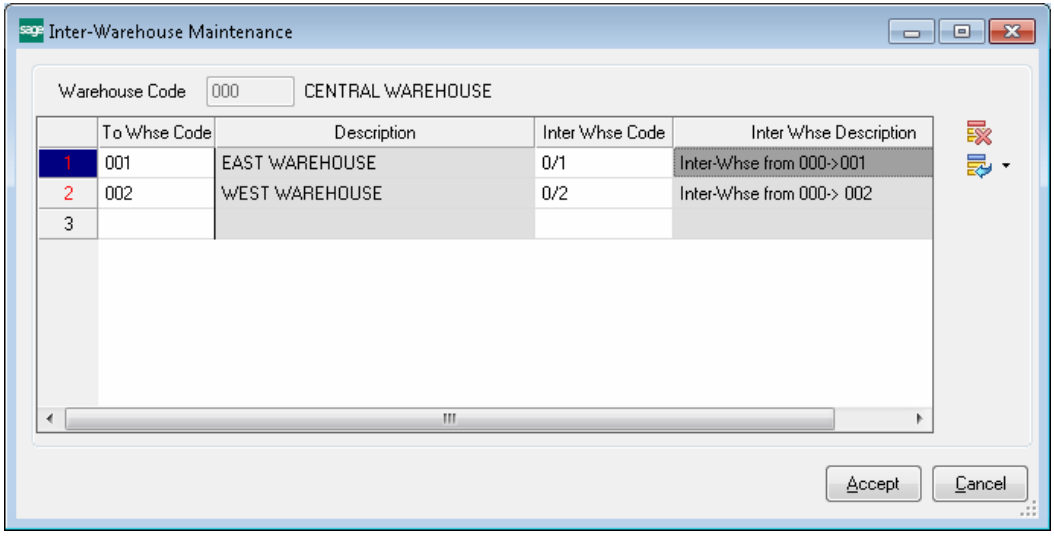

The **Inter Whse Codes** assigned to a Warehouse in the Inter-Warehouse Maintenance are treated as virtual warehouses. The trucks shouldn't be assigned to a Warehouse in the Inter-Warehouse Maintenance they can be used for any warehouse and assigned to any transfer during Transfer Entry.

#### <span id="page-10-0"></span>Inter-Warehouse Transfers Processing

#### <span id="page-10-1"></span>*Transaction Entry*

#### <span id="page-10-2"></span>**Transfers via a virtual inter-warehouse**

*Note: For Inter-Warehouse Transfer processing it is required to have the Transaction Entry Batch Processing enabled in the Inventory Management Options*.

Select the **Transaction Entry** program under the **Inventory Management Main** menu to start Transfer Transaction processing with an Inter-warehouse assigned. If there is a "virtual warehouse" assigned for the Transfer From/Transfer To Warehouse pair in the Inter-Warehouse Maintenance it is automatically loaded when selecting the To or From Warehouse Code. The user can change the Inter-warehouse if for example he decides to ship the Items to destination warehouse by a truck instead of a "virtual warehouse" assigned.

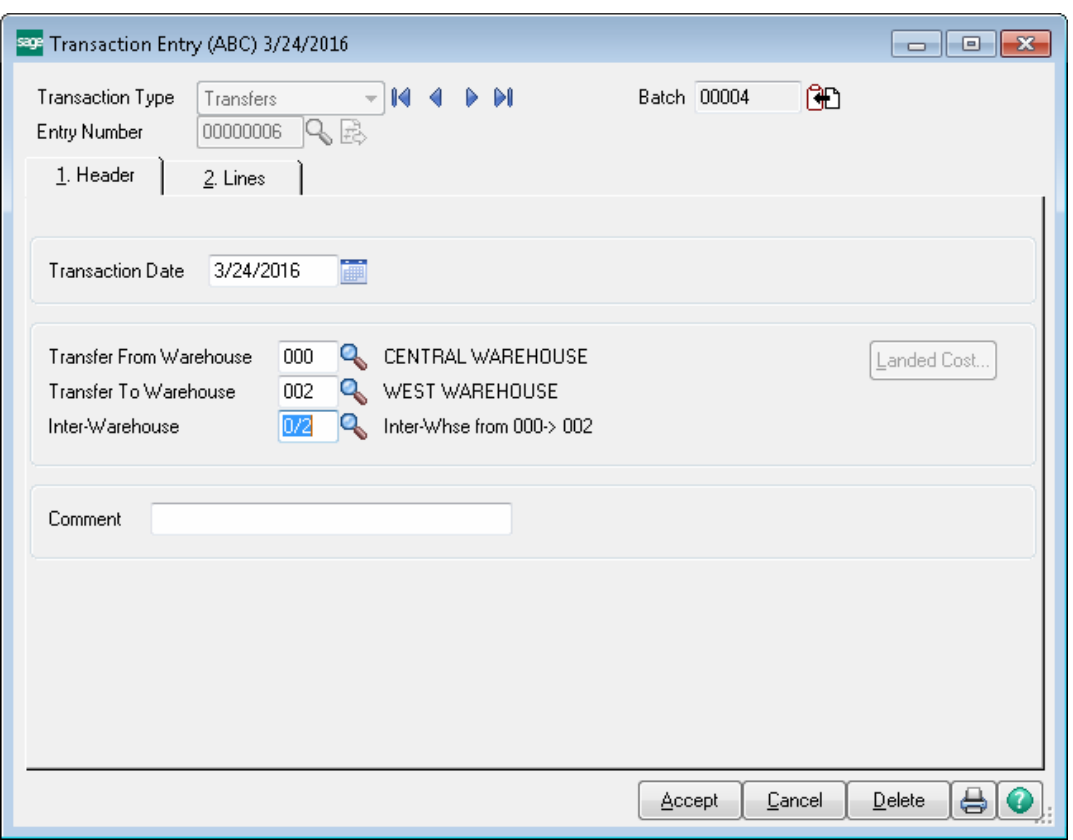

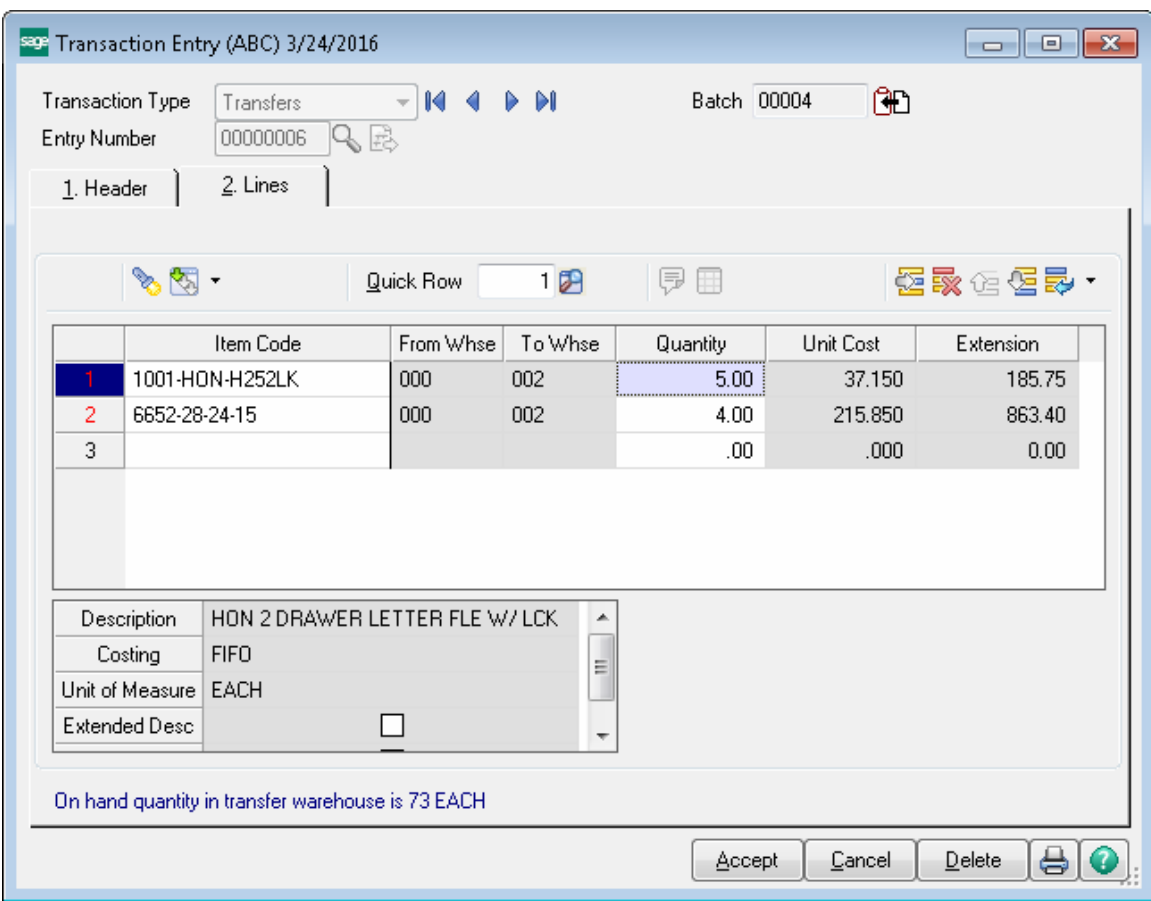

The From Whse and To Whse Codes are disabled on the lines to not allow warehouse change.

Run the **Transaction Register** program under the **Inventory Management Main** menu. The Inter-warehouse is printed on the report.

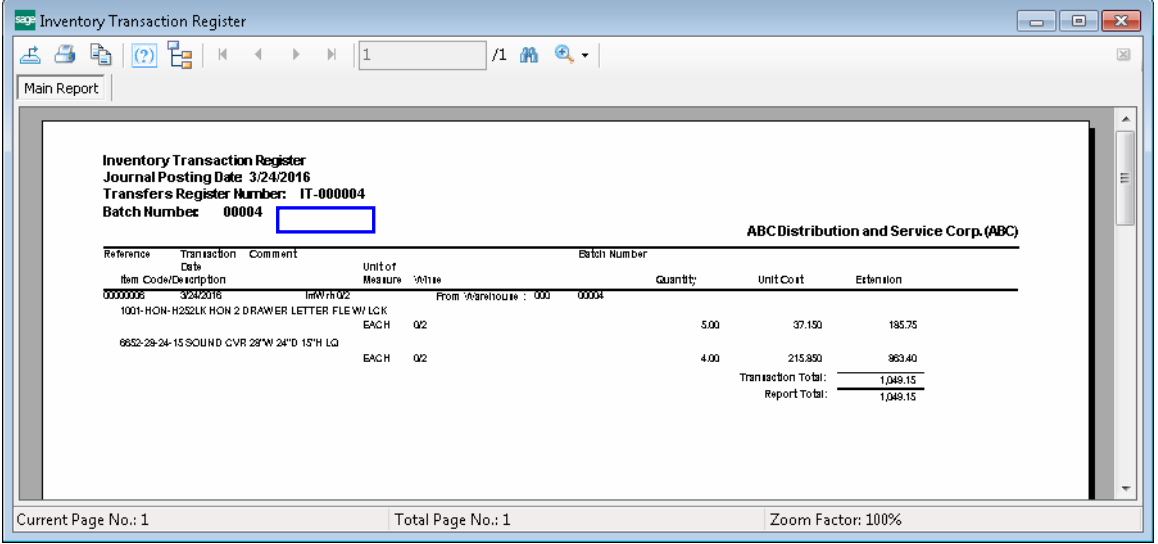

During update the quantities of the Items are moved to the specified Inter-warehouse. Here is how the Item quantities are updated in the virtual  $(0/2$  in our example) interwarehouse after Transfer Transaction is updated:

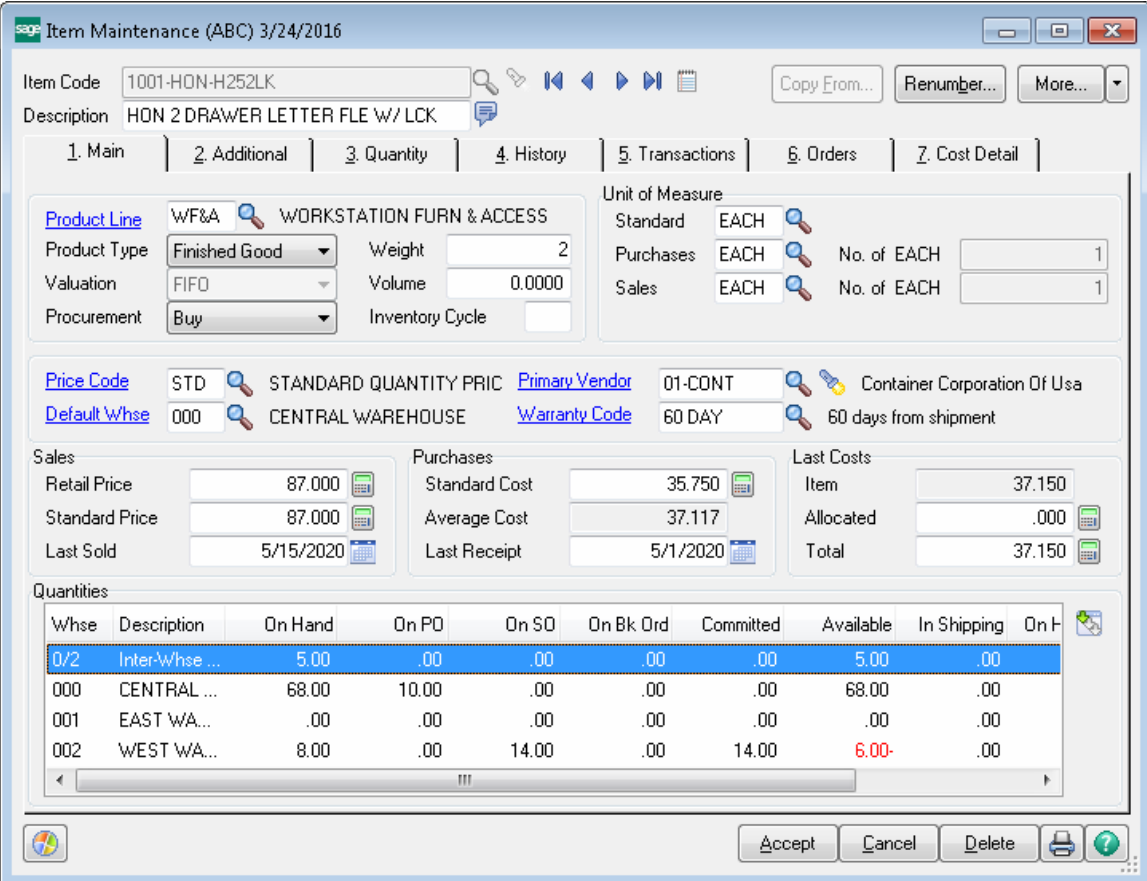

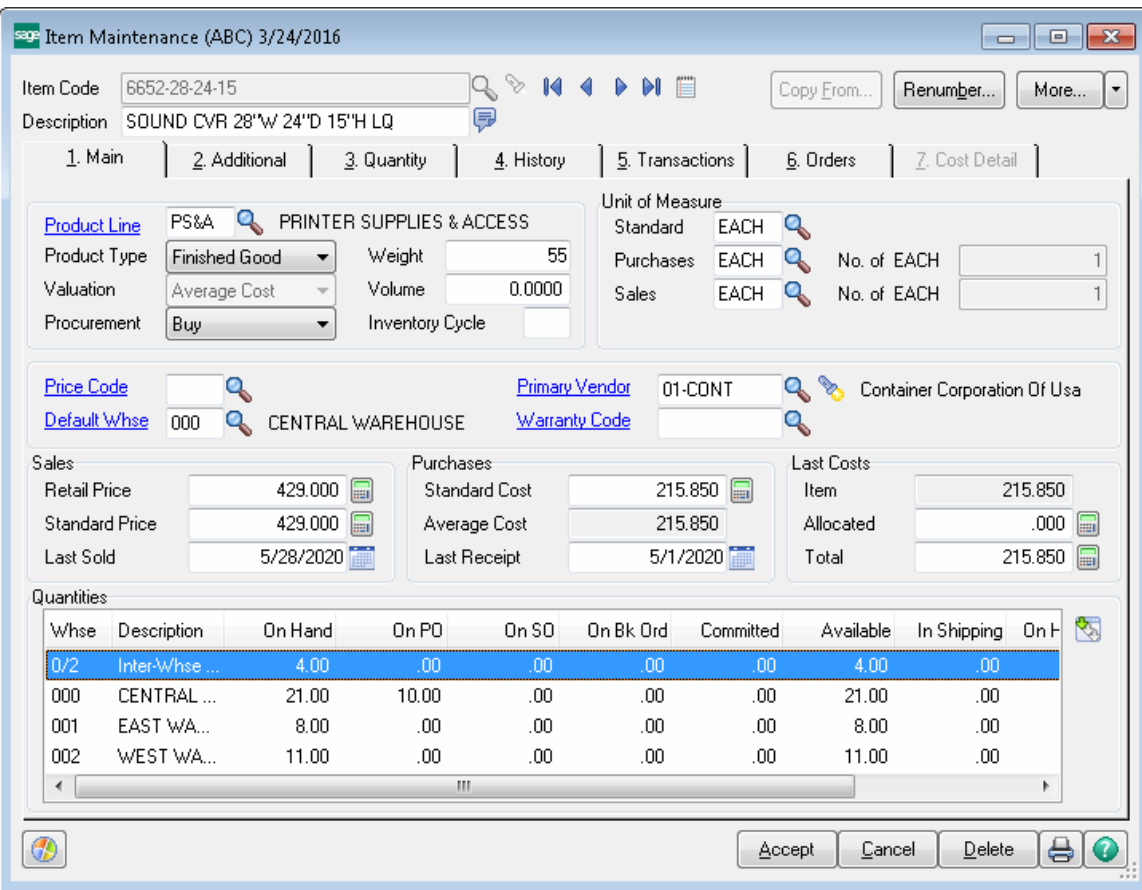

#### <span id="page-14-0"></span>*Transfer Activation*

For transferring Items from a virtual inter-warehouse (0/2 in our example) it is necessary to run the Transfer Activation program from Inventory Management Main menu and select a batch for new transfer being generated during Transfer Activation:

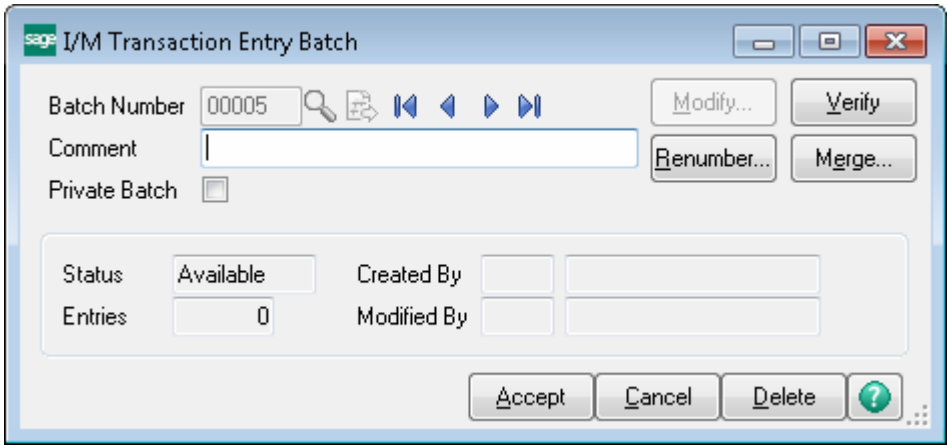

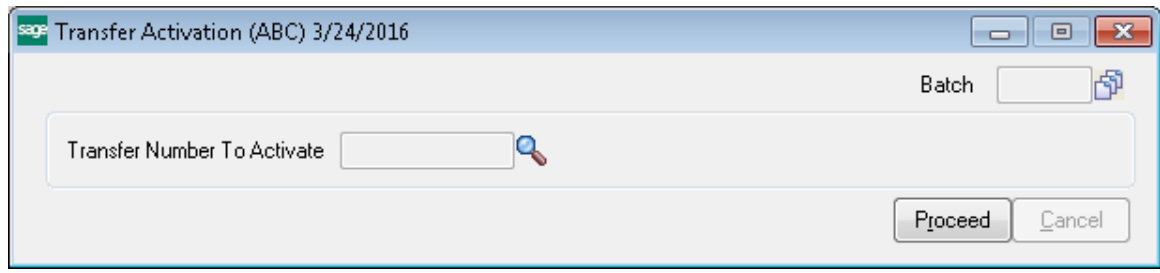

The lookup lists only the Transfer Entry numbers generated for Inter-warehouse.

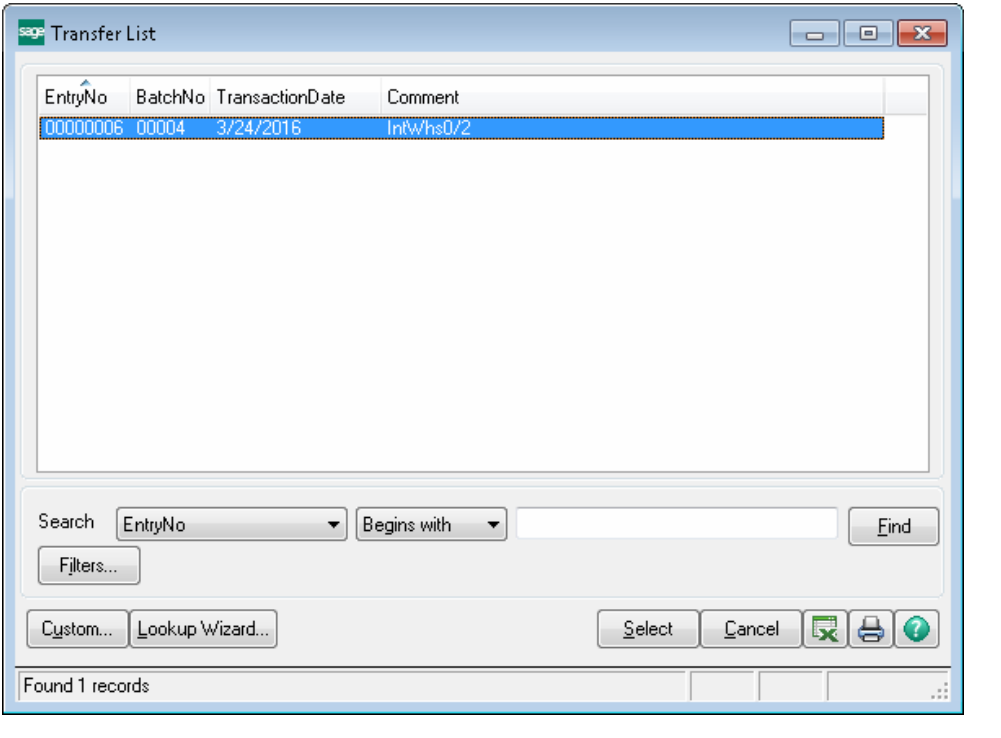

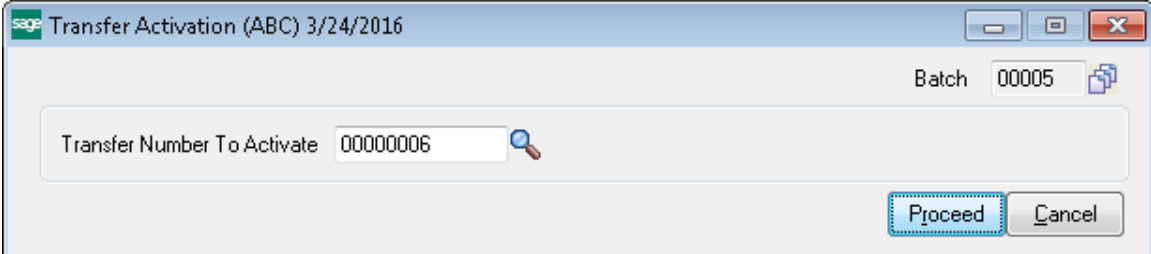

Press **Proceed** button. The Transfer is automatically generated and the Transfer Printing is run allowing the user to print/preview the transaction for transferring Items from Interwarehouse to the destination Warehouse:

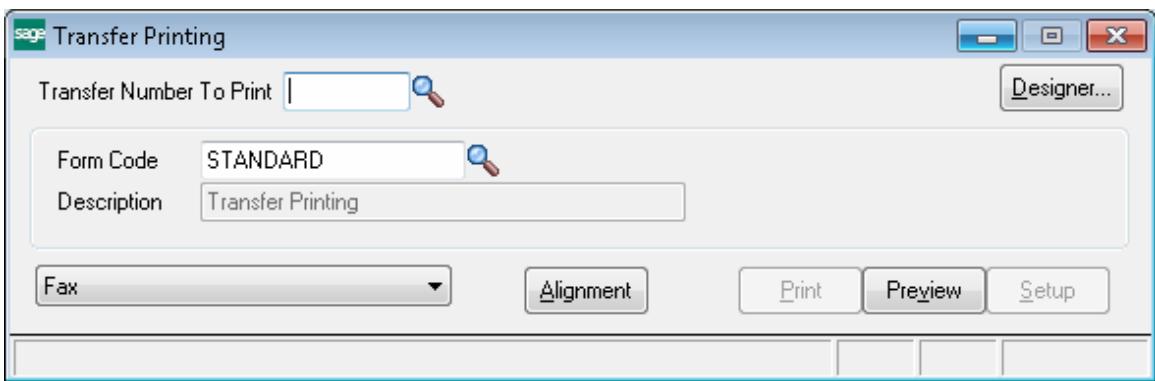

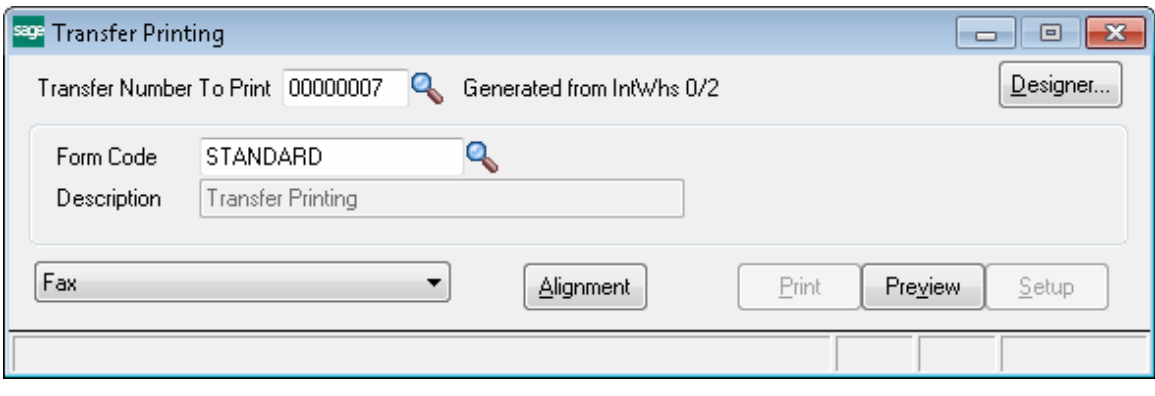

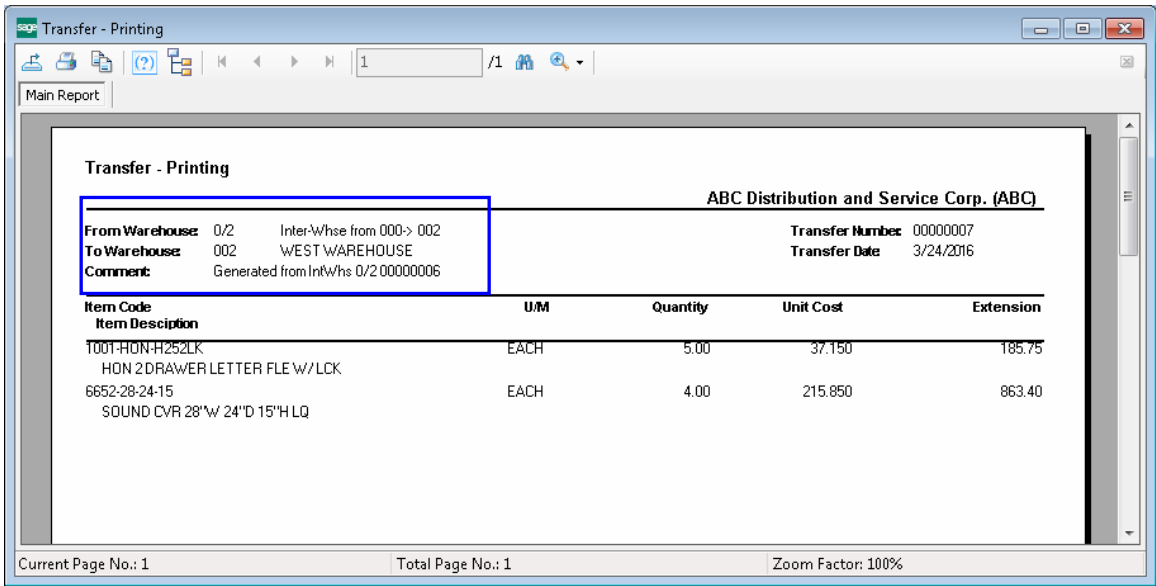

Here is the Transfer generated by Transfer Activation.

The **Commen**t field displays the Generated From IntWhse text and the number of the Transfer it has been generated from.

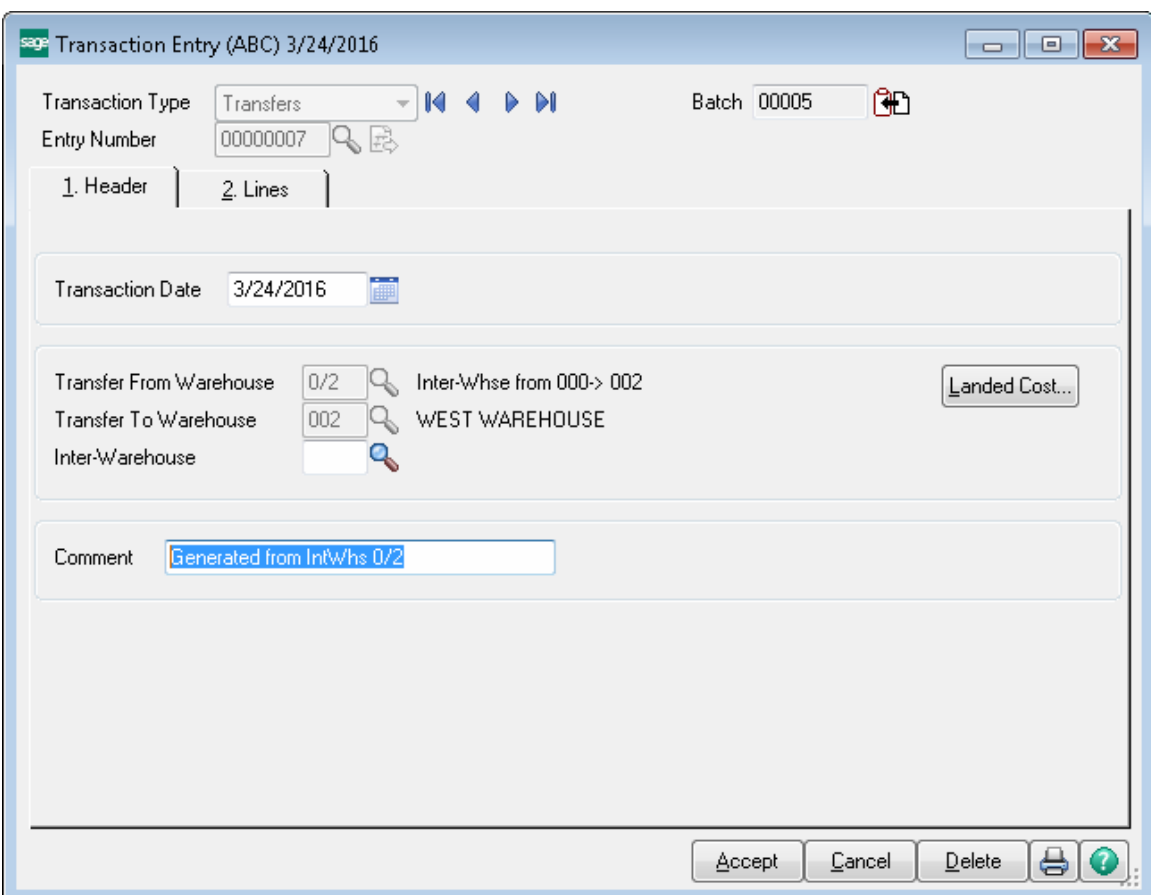

The Transfer From Warehouse is now the Inter-warehouse from where the Items will be shipped to the Destination Warehouse, which is from 0/2 to 002 in our example. The From and To Warehouse fields are disabled to not allow changing the warehouses. The quantity being transferred can be changed in the **Transaction Entry** program. This can be used if not all the quantity is delivered to the destination warehouse (part of the quantity remains in the virtual inter-warehouse). When changing the Quantity, note that the line will be deleted if the quantity is set to zero.

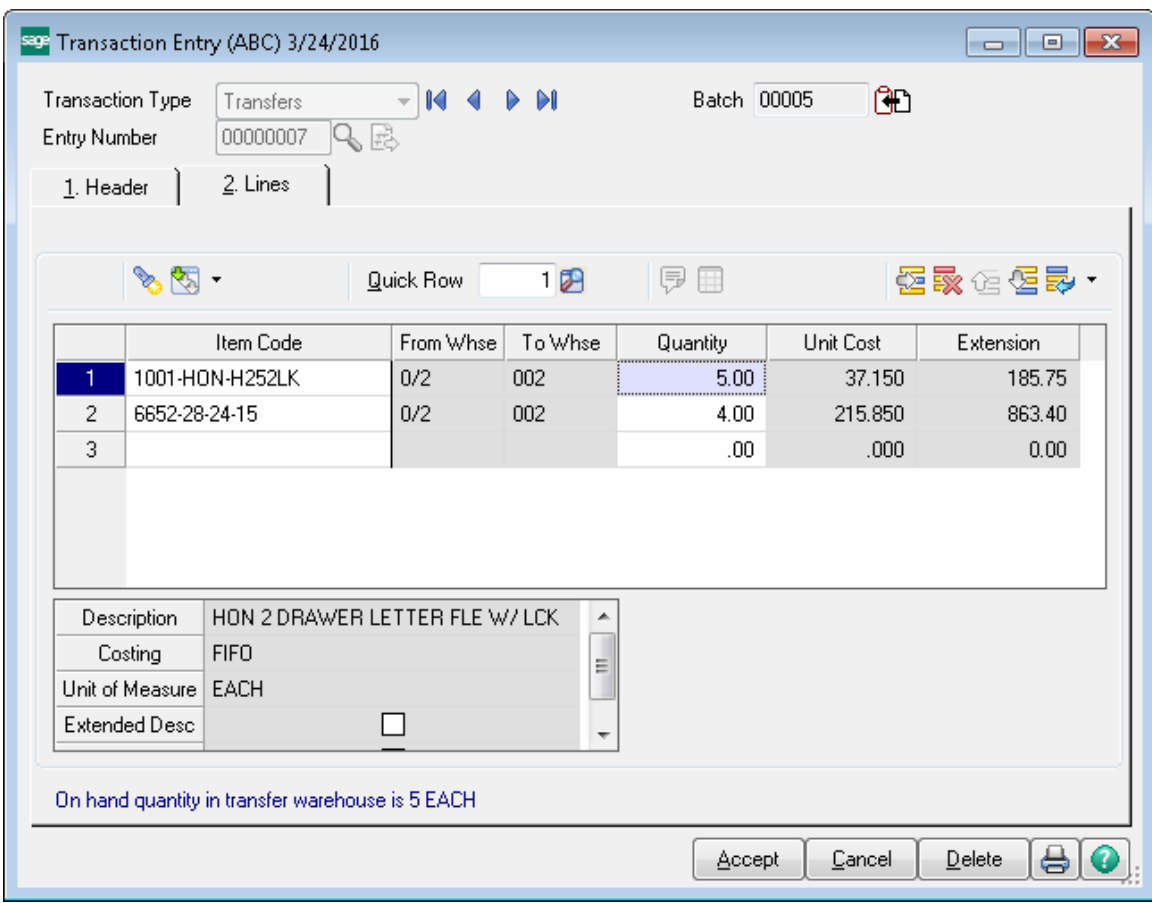

Here is how Item quantities are changed after the Transaction Register is updated:

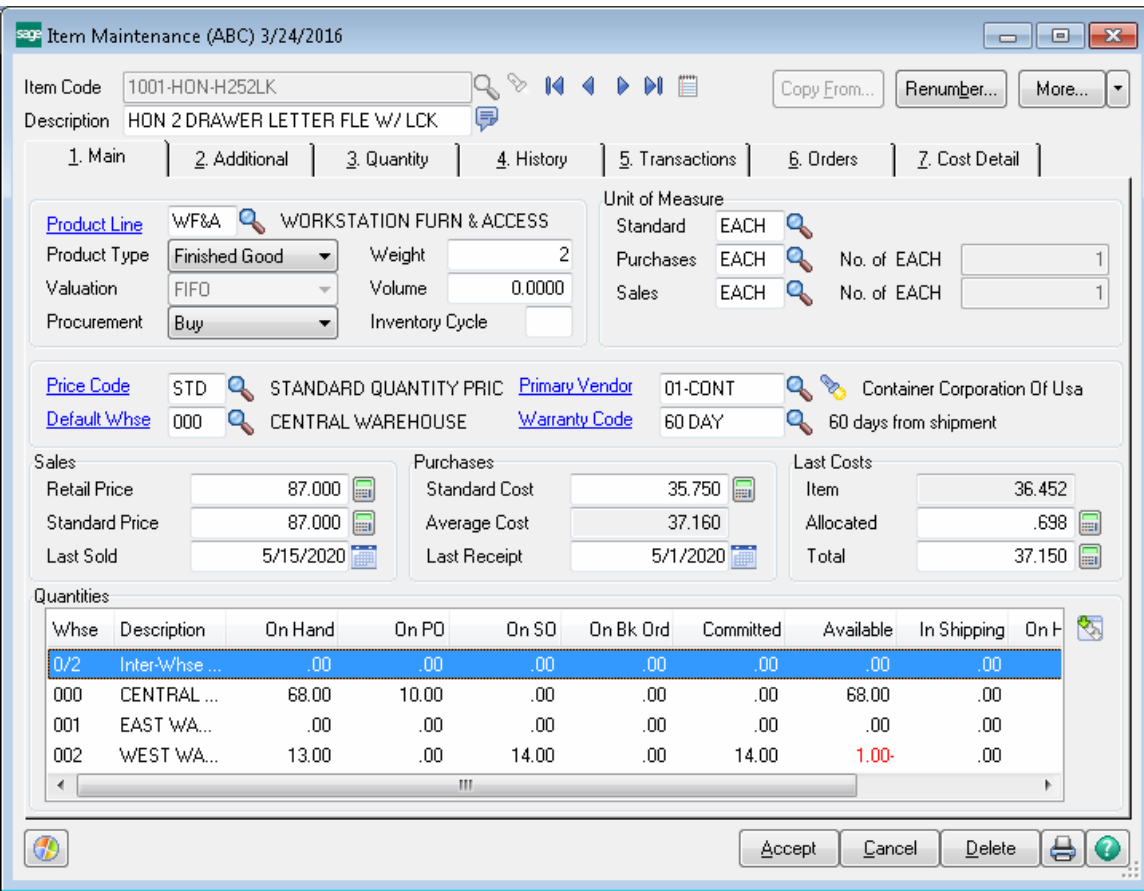

The quantities are moved from the "virtual" Inter-warehouse  $(0/2)$  to the destination Warehouse (002). So the quantity Available for a virtual warehouse  $(0/2)$  is lessen accordingly and added to the quantity Available for destination Warehouse (002).

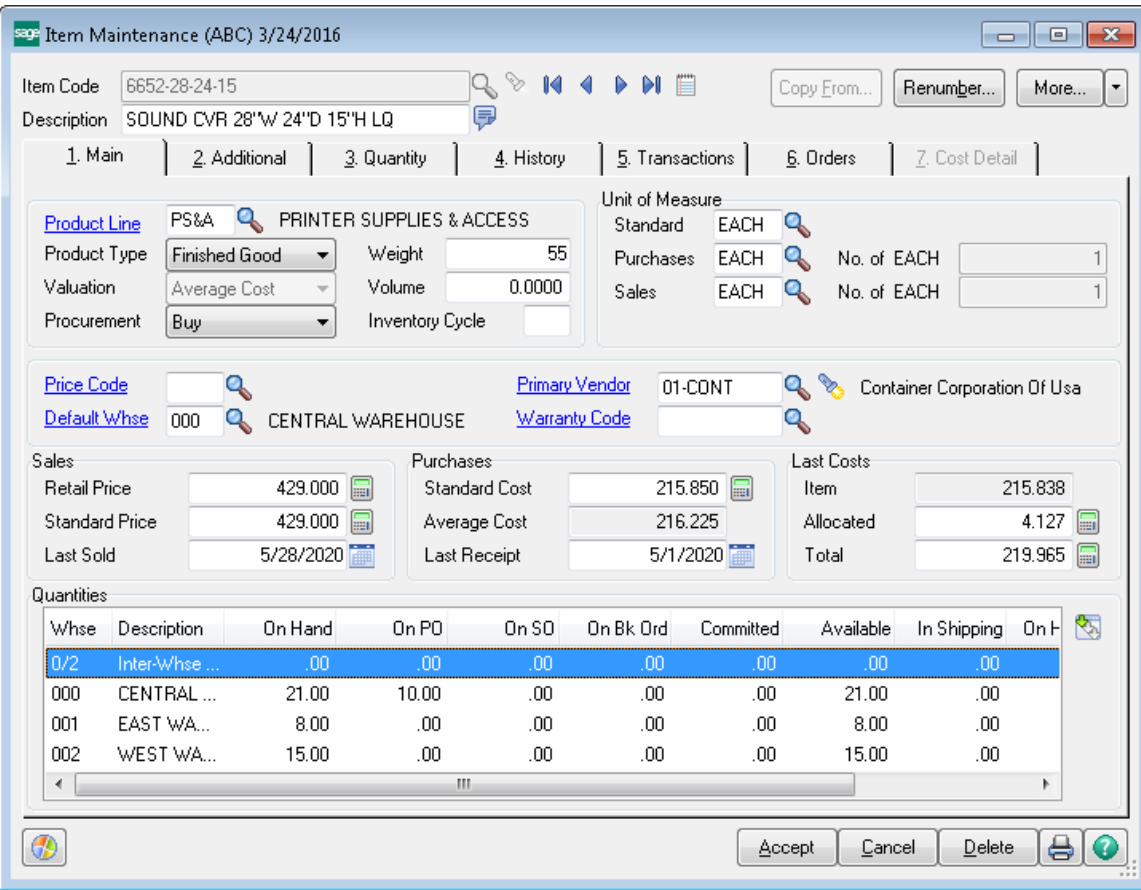

#### <span id="page-21-0"></span>**Transfers via Trucks**

Transfer processing via Trucks is similar to transfer via virtual warehouse just with a difference that "truck" inter-warehouse can be assigned to any Transfer and any time it is needed to move Items from one Truck to another.

Below is demonstrated an example of warehouse transfer from one warehouse to another (000->097) through trucks by 2 phases: first the Items are transferred from 000 warehouse to TR1 "truck" inter-warehouse then they are transferred from TR1 Warehouse to destination warehouse( "097" in our example) through TR2 "truck" interwarehouse. In this case Transfer Activation is done for each transfer to an interwarehouse until a Transfer To destination warehouse without an Inter-warehouse specified is processed.

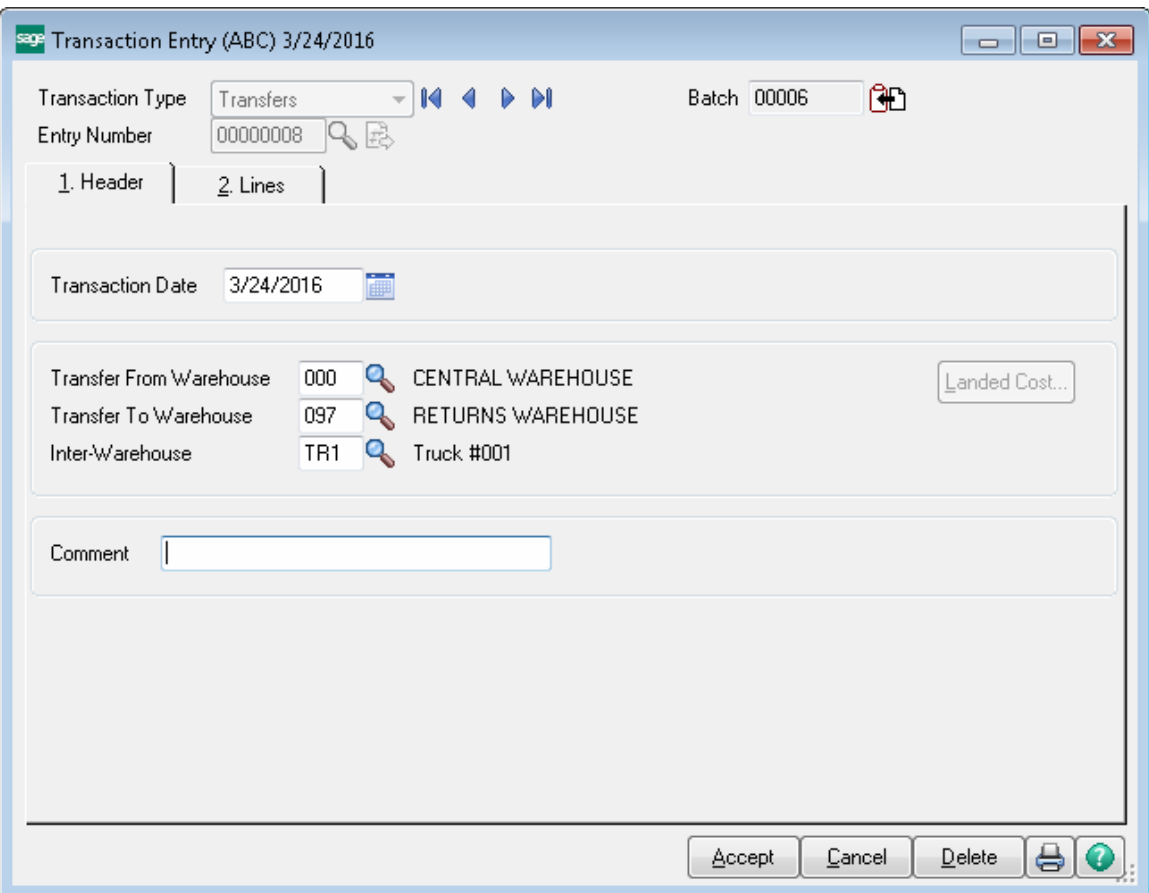

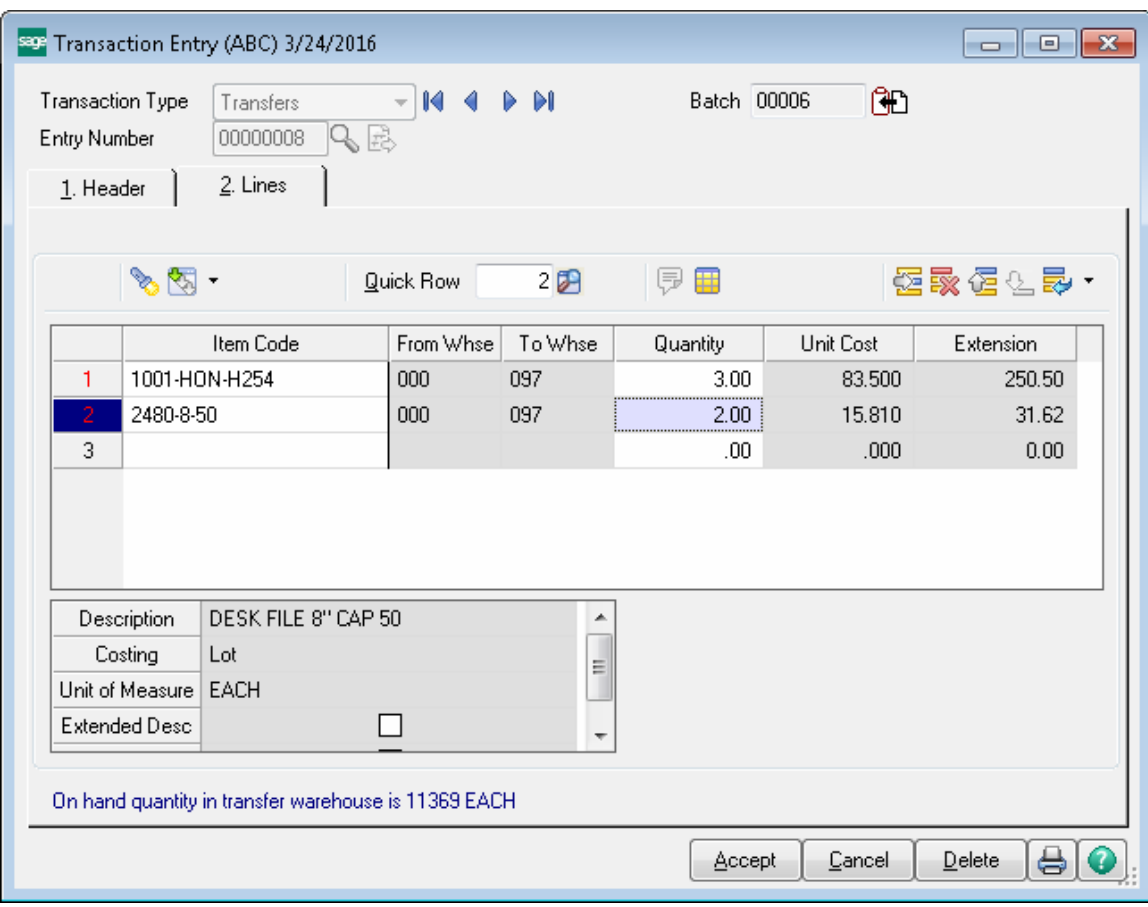

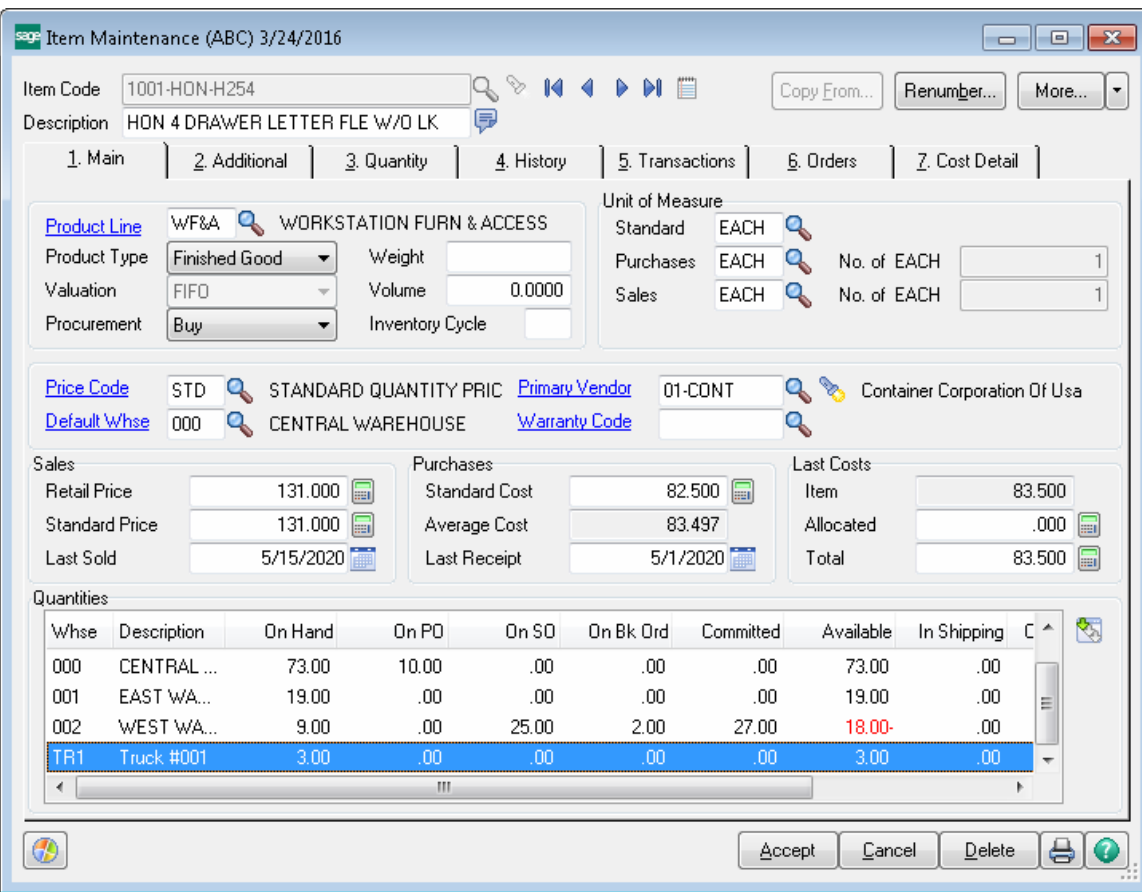

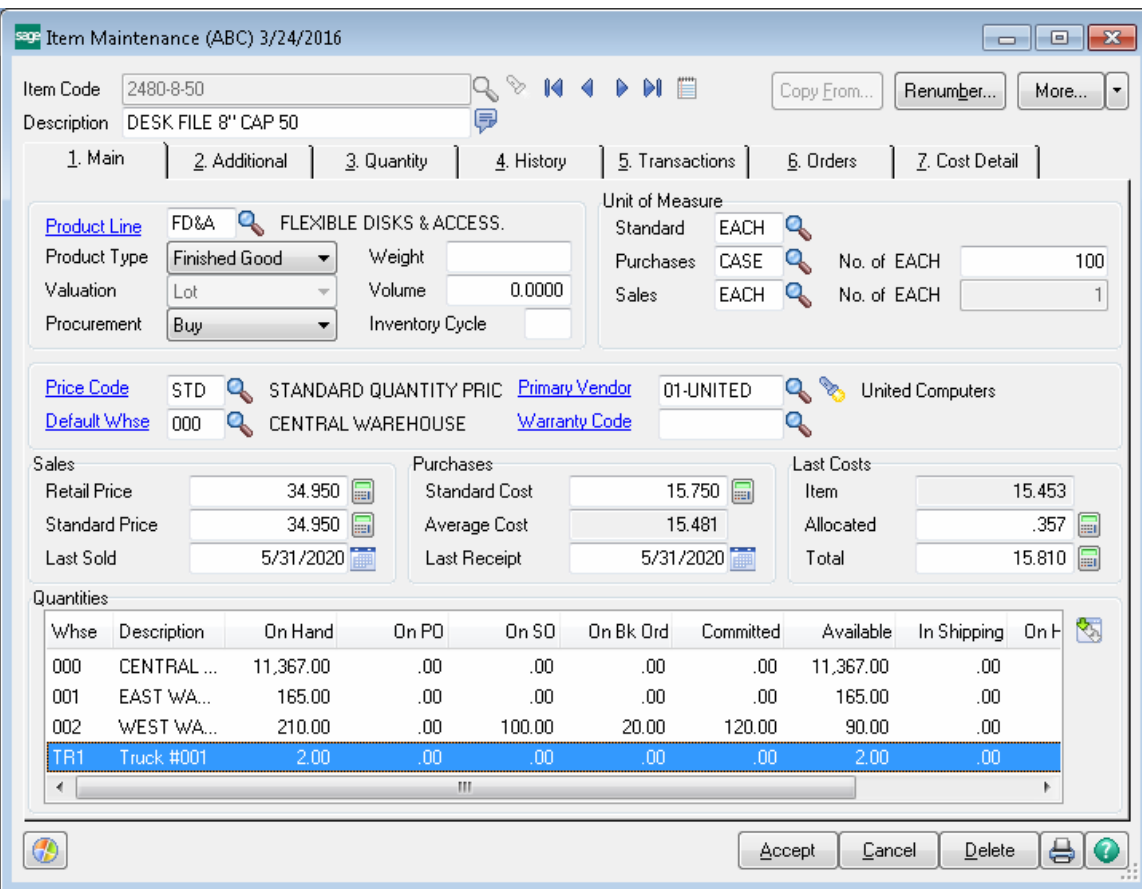

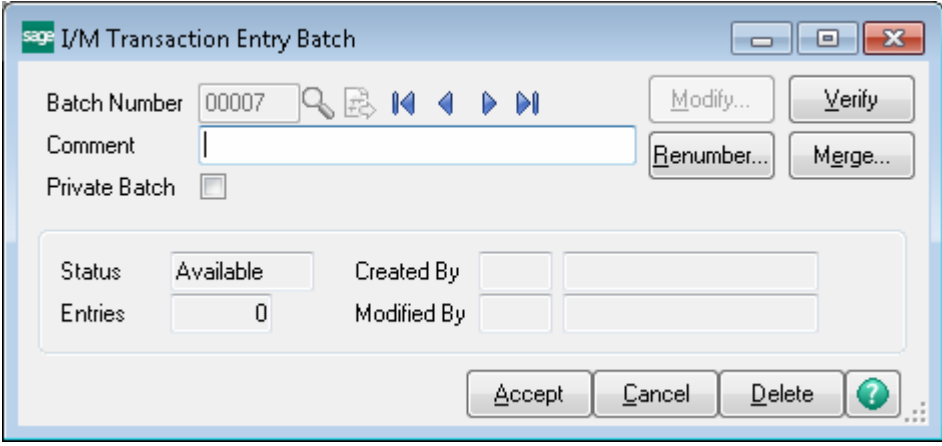

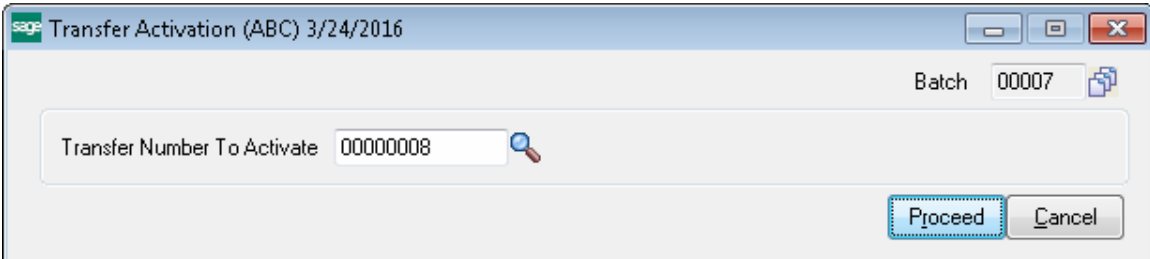

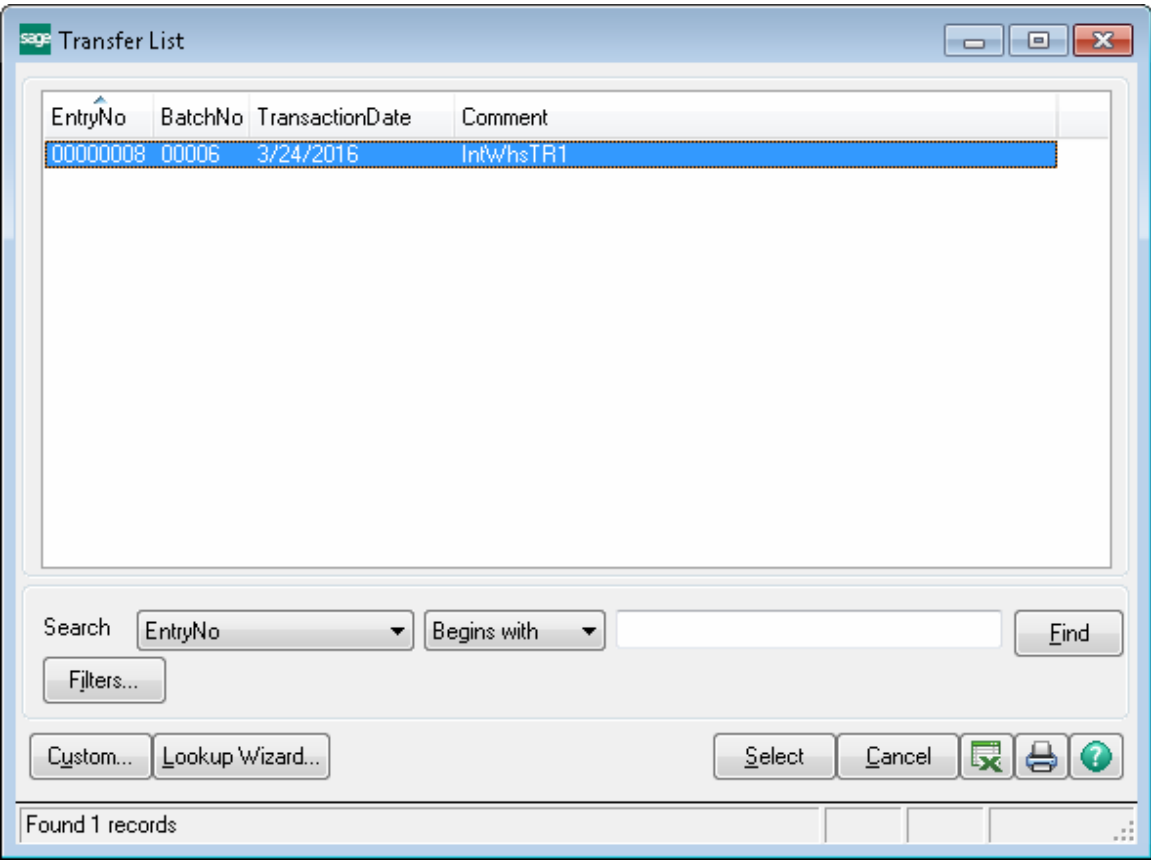

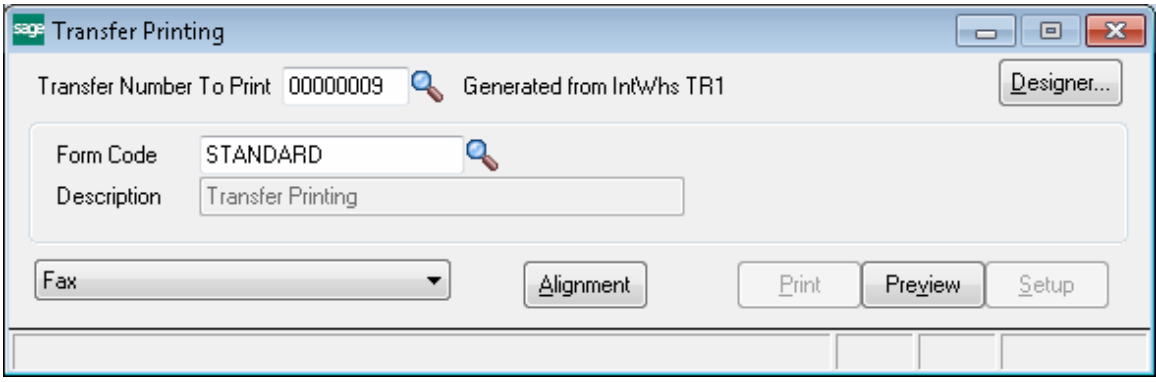

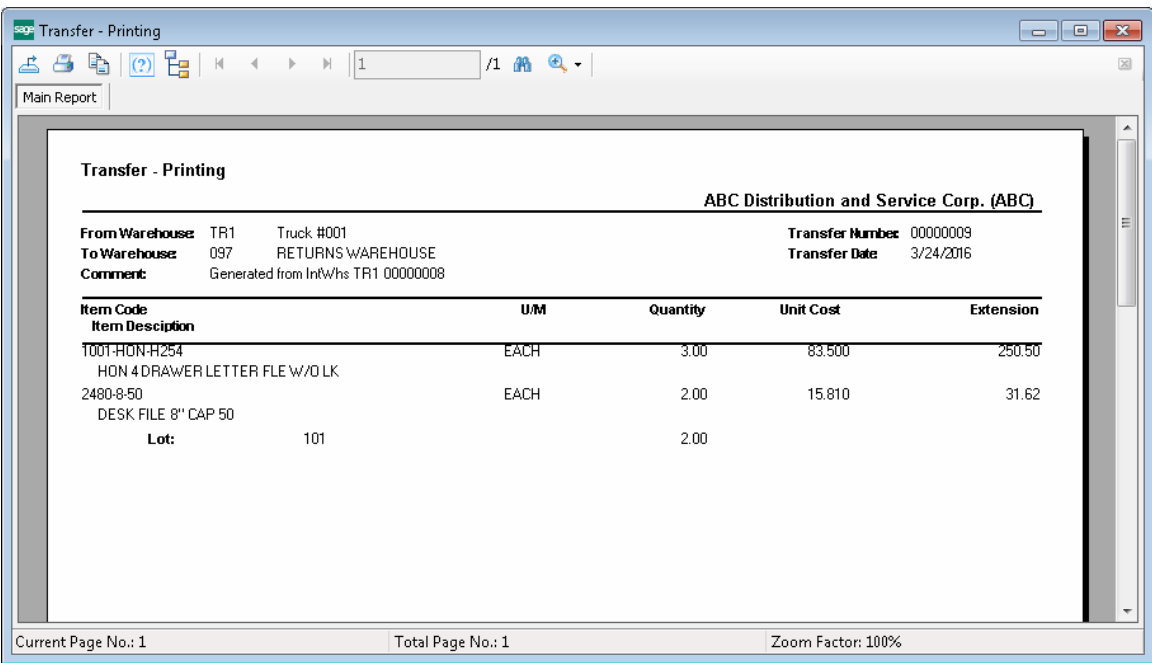

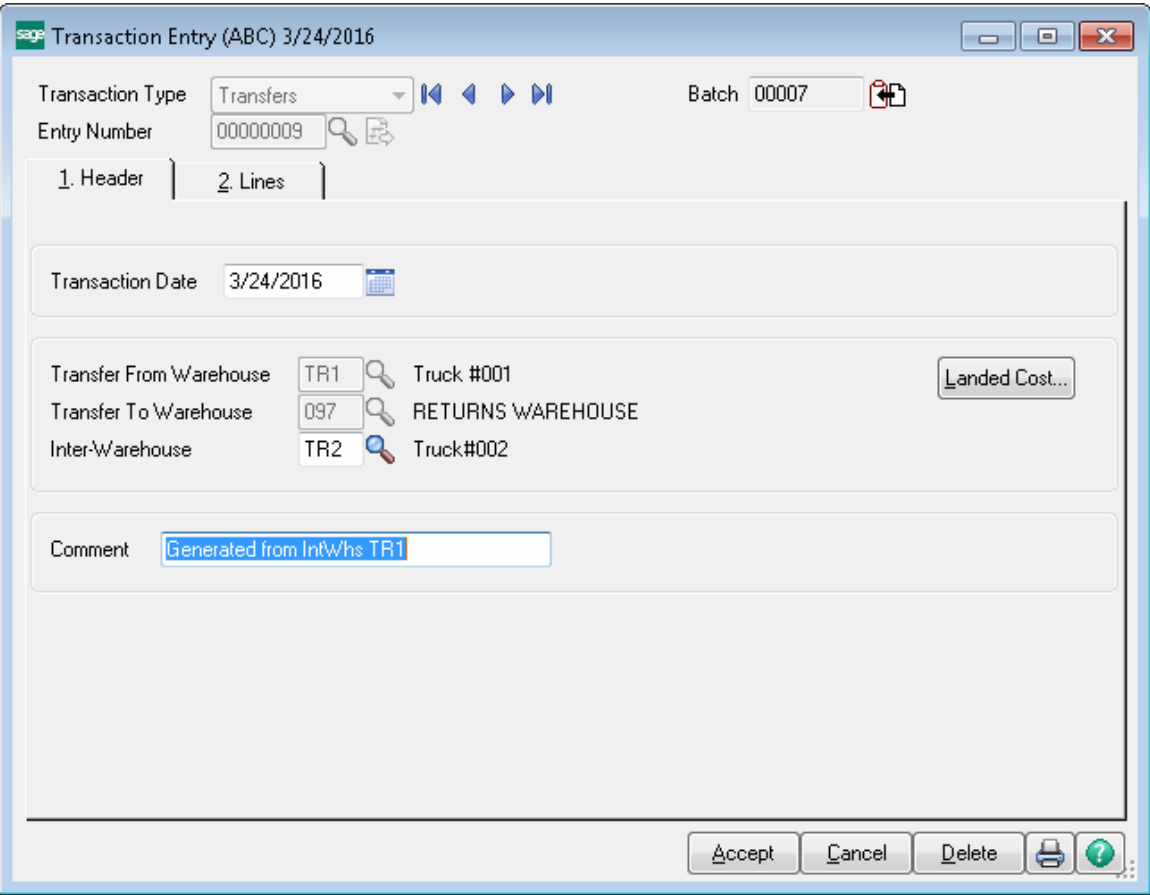

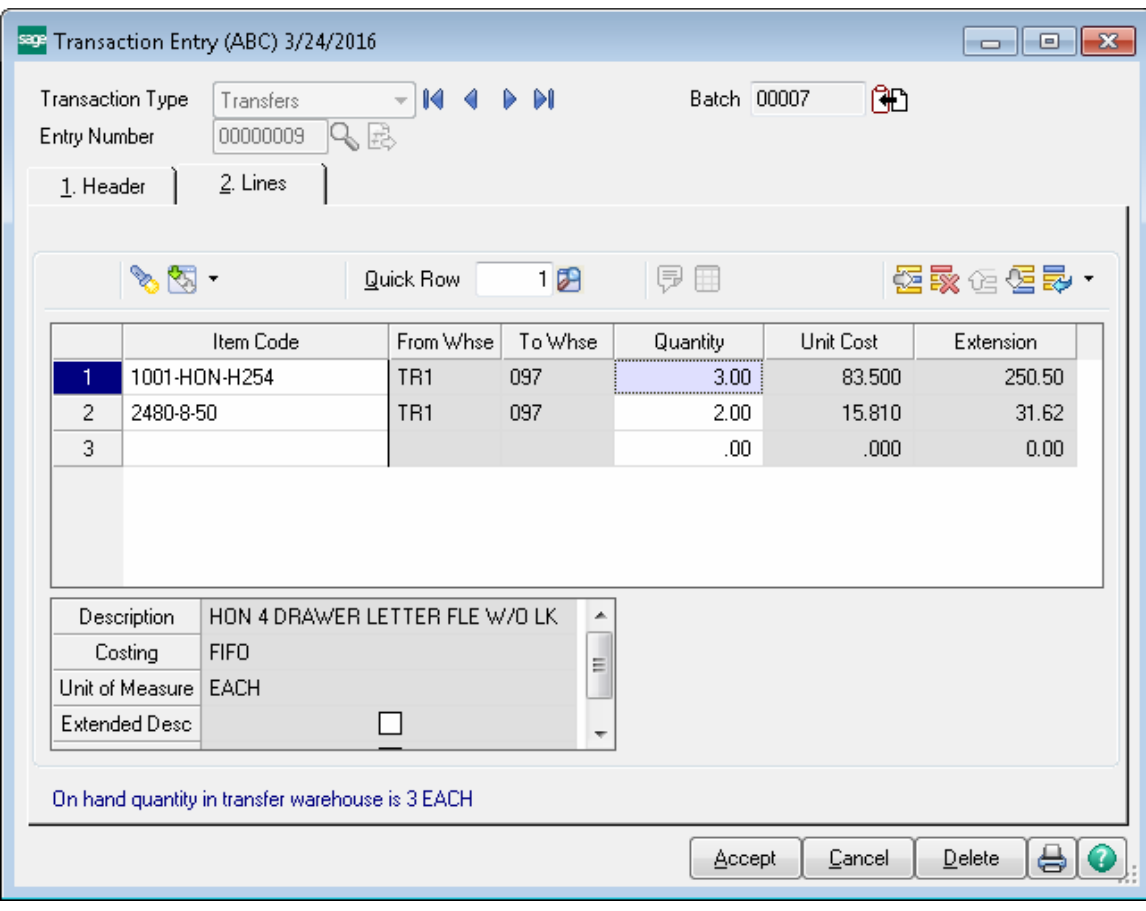

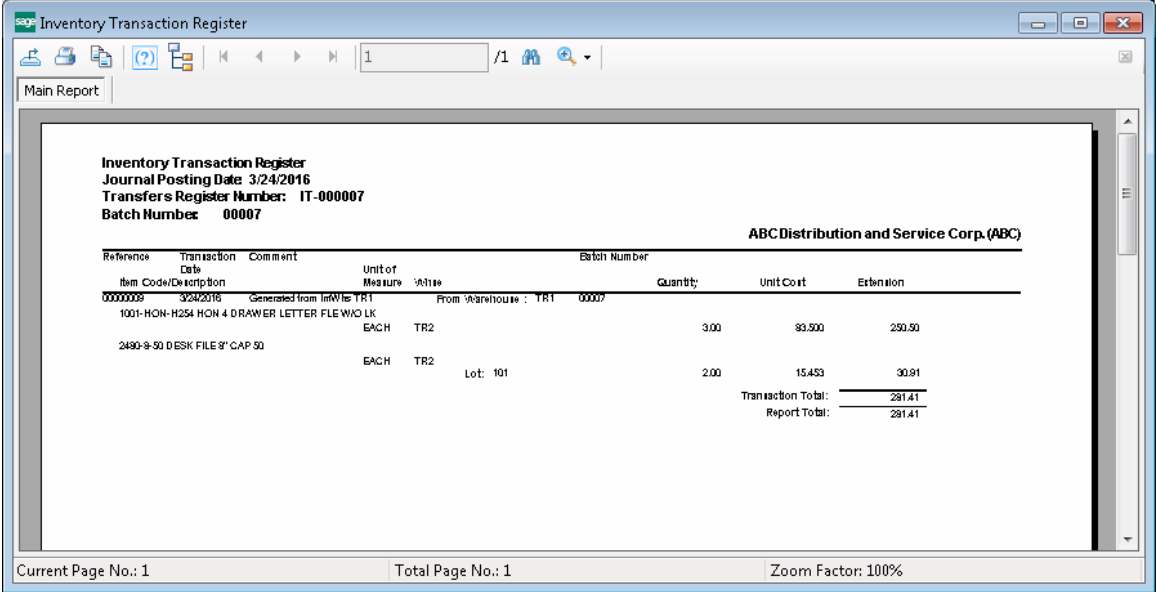

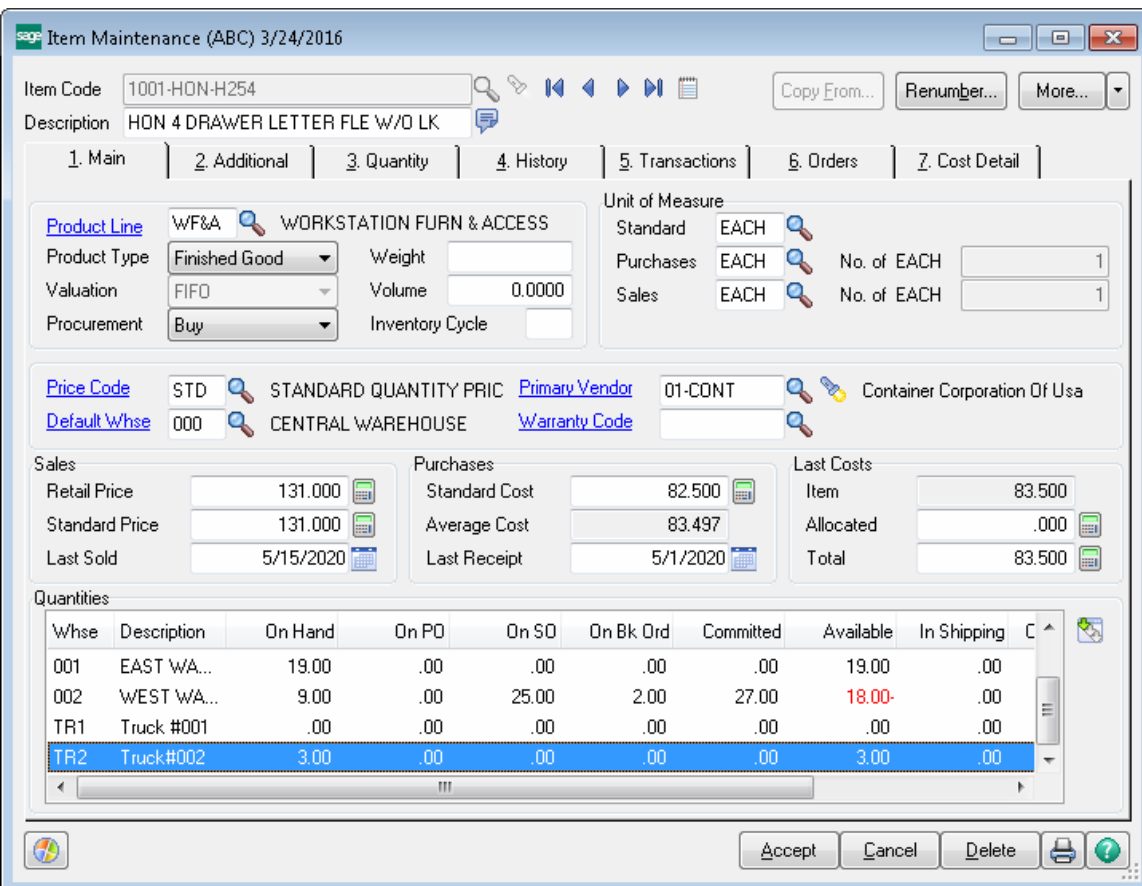

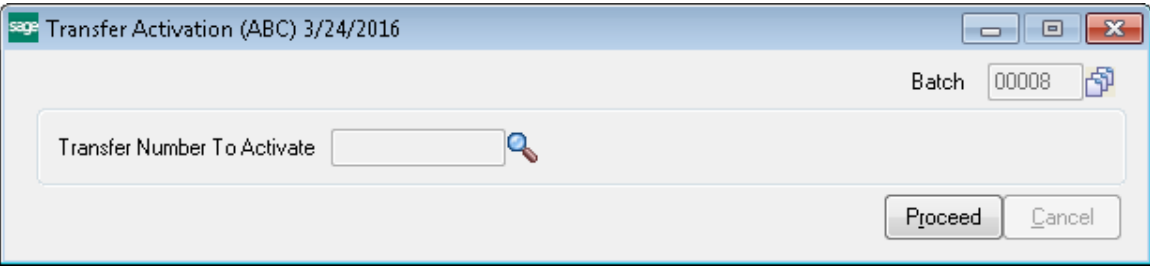

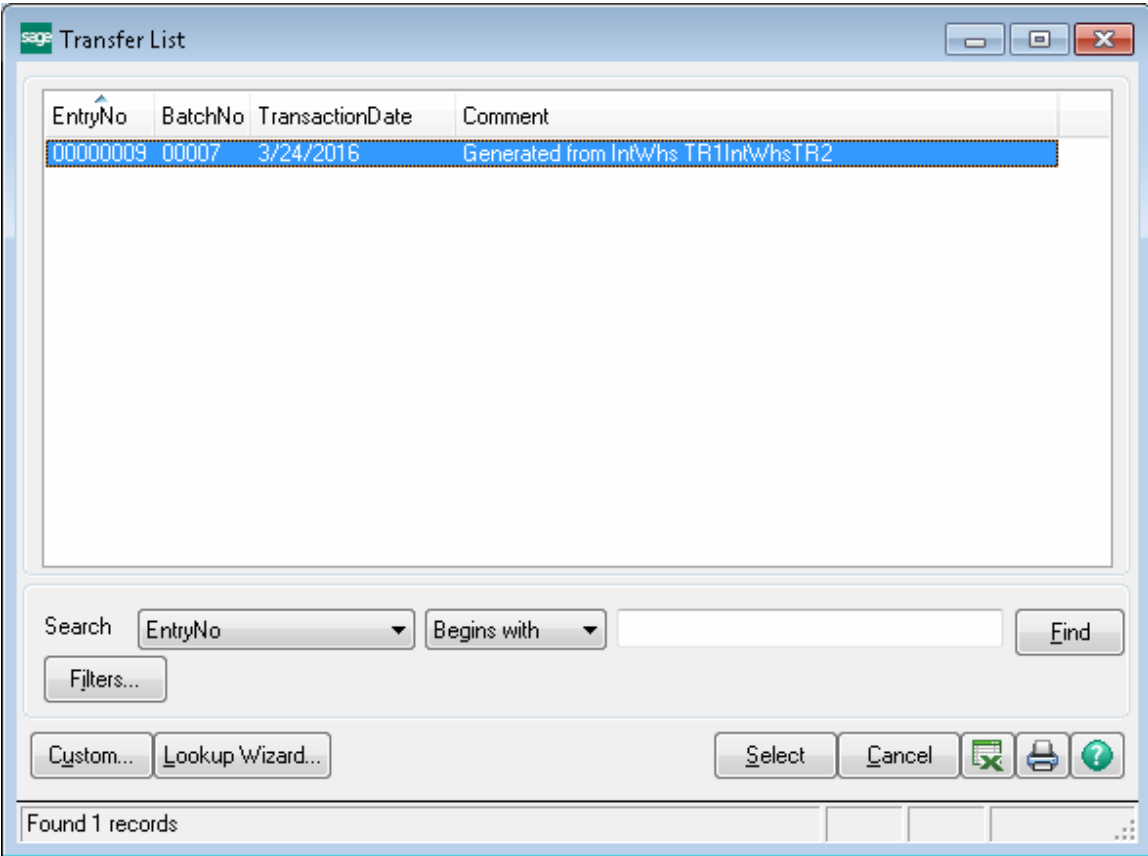

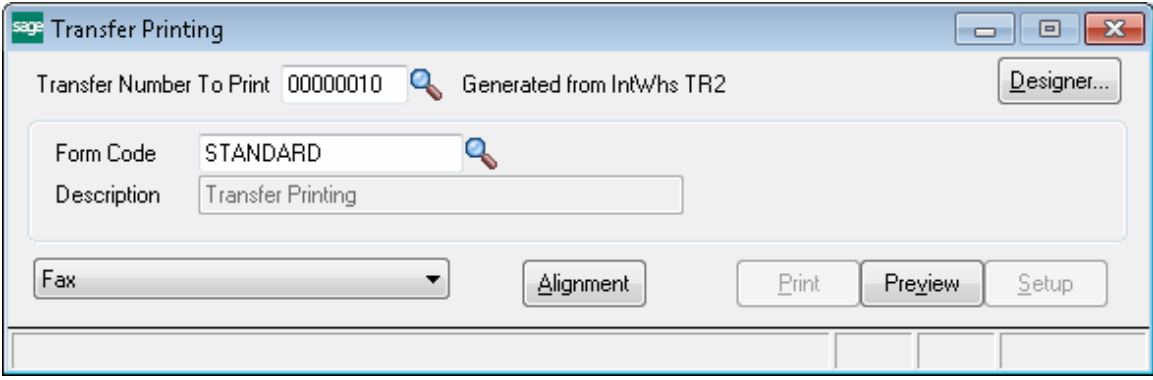

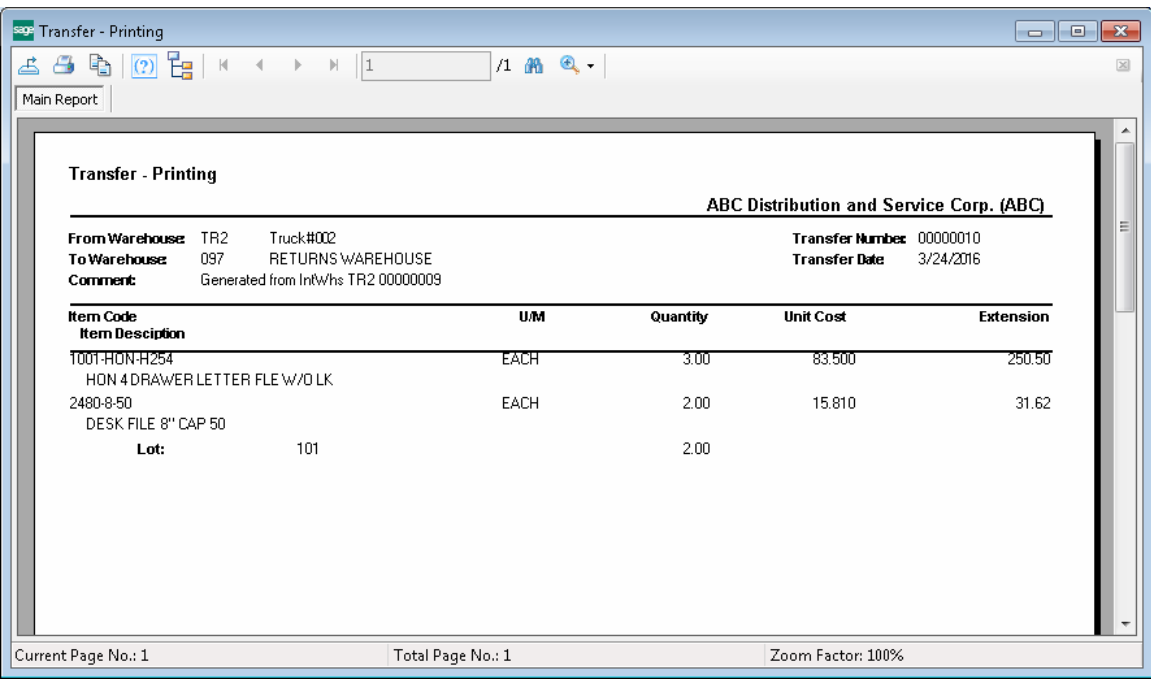

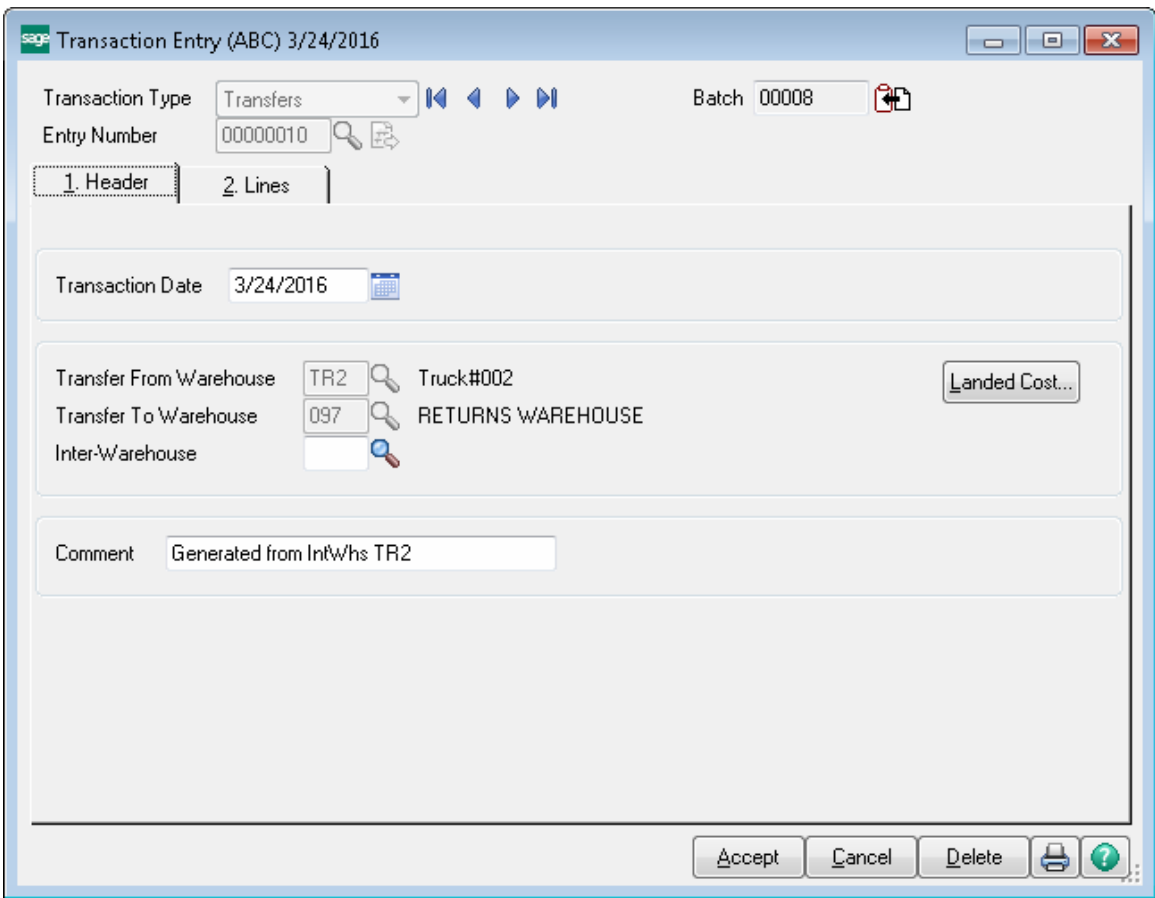

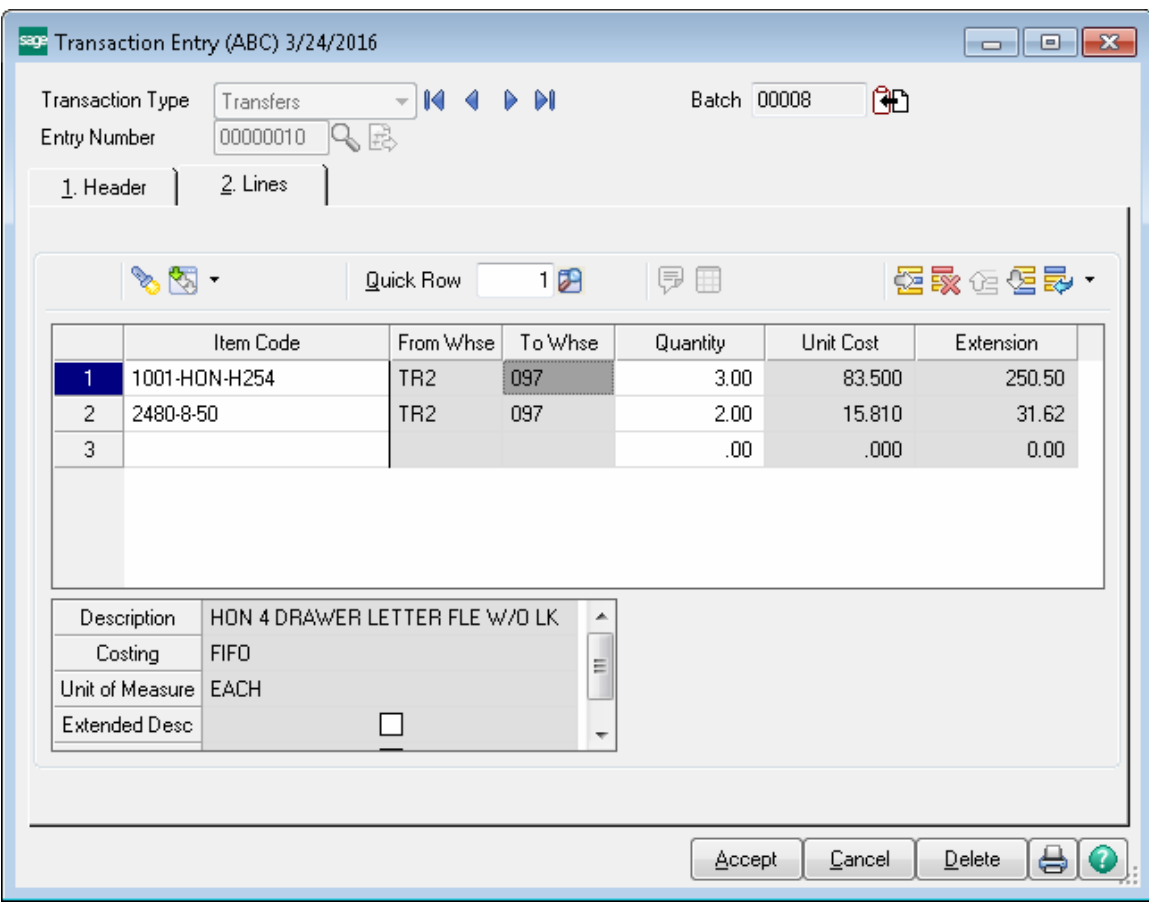

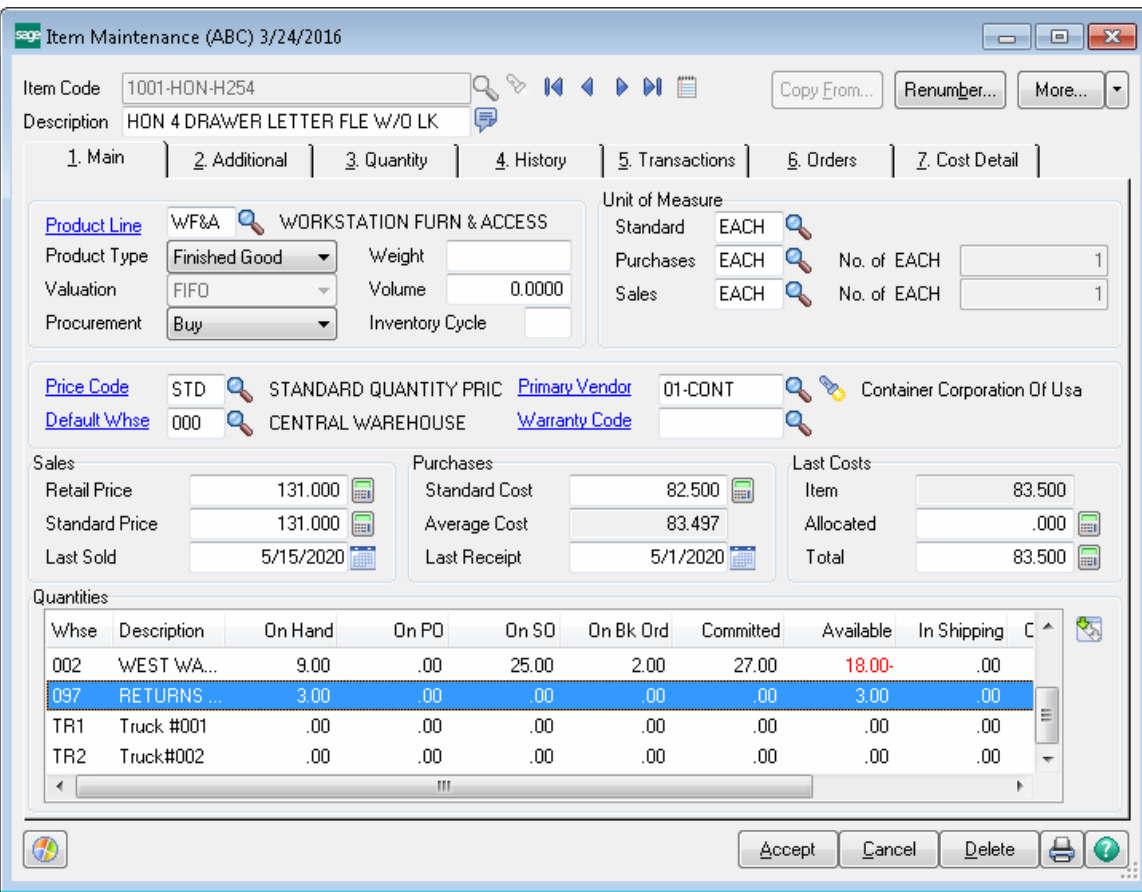

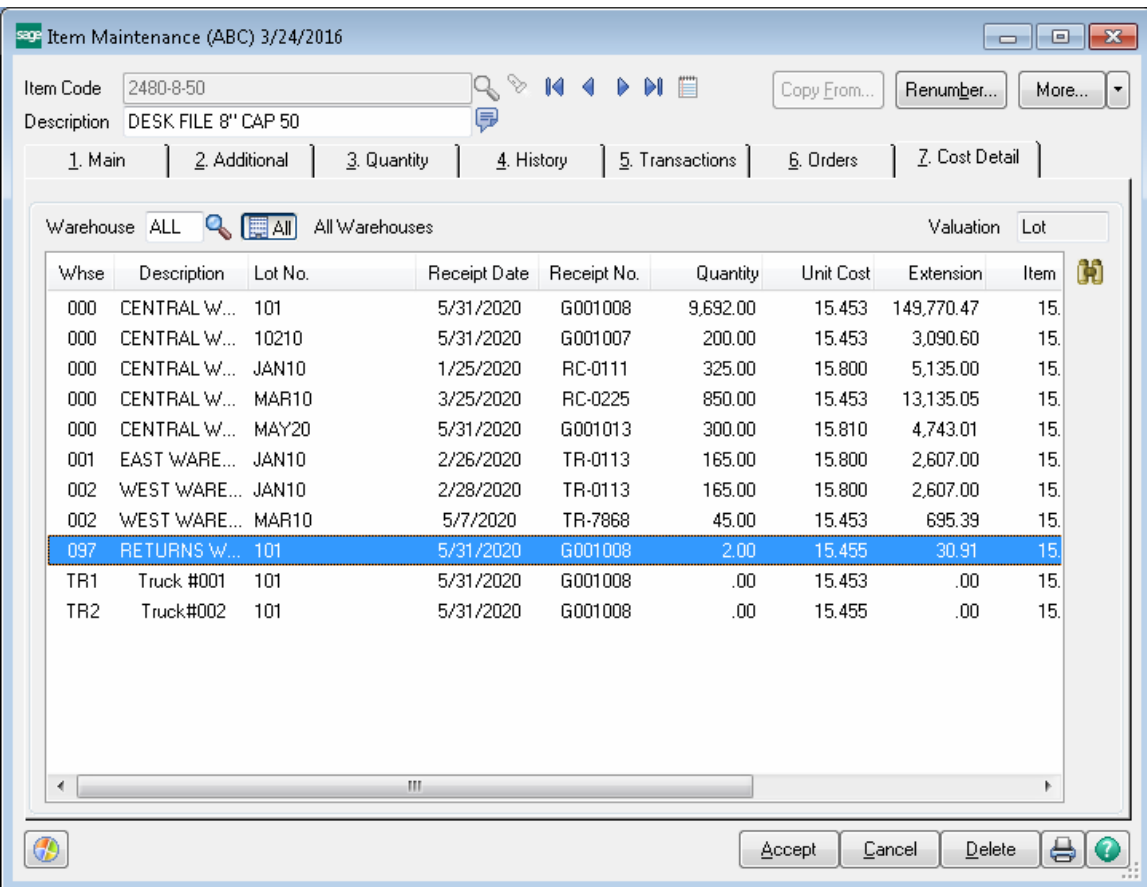

## <span id="page-34-0"></span>Transfer History Report

The **Transfer History Report** program added under the Inventory Management Main menu enables printing the history of the Transfer transactions processed.

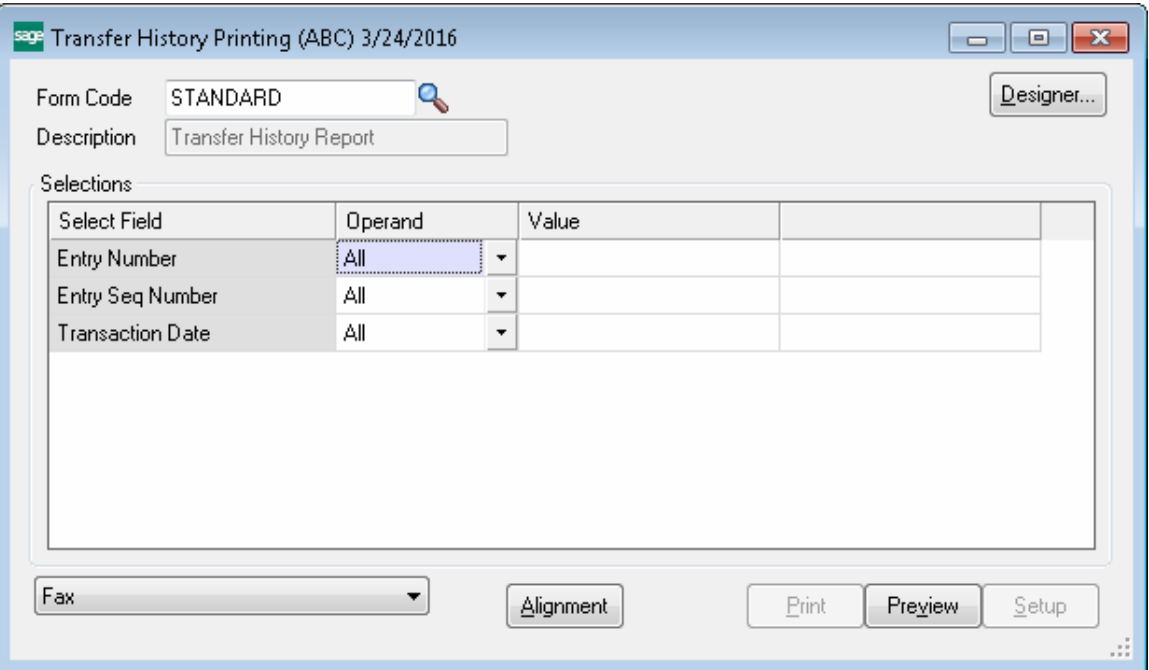

Here is an example of printout:

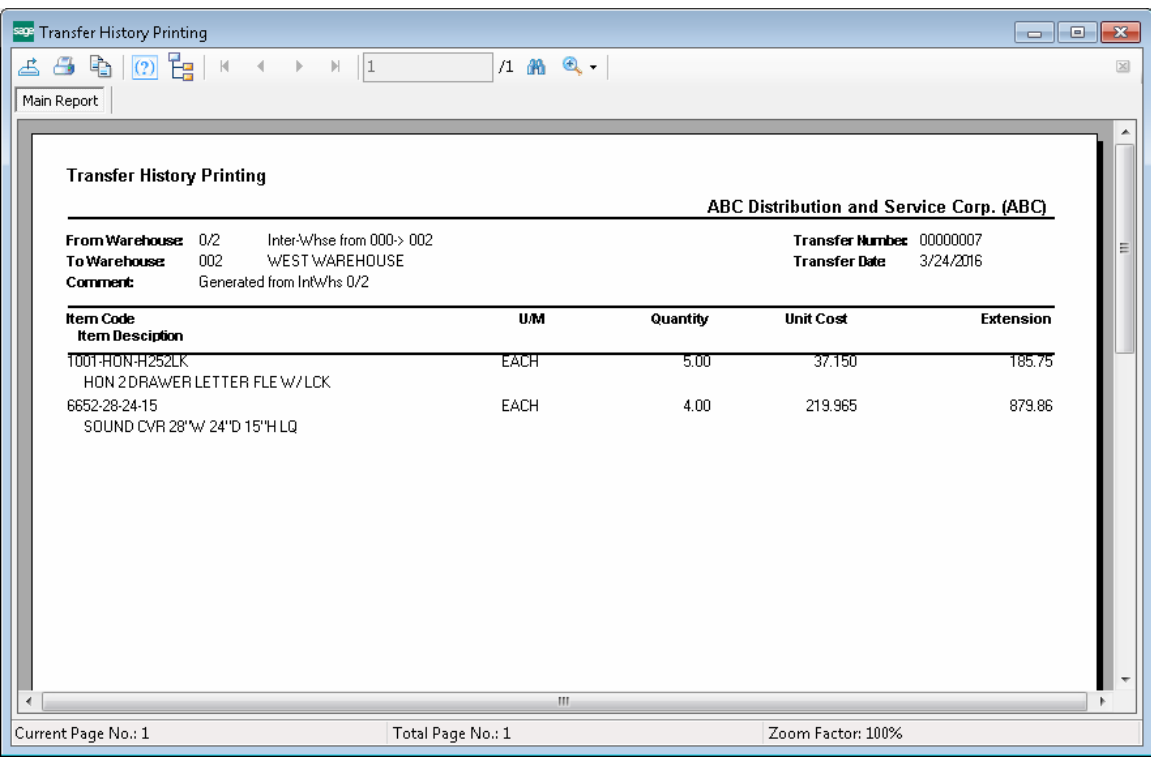